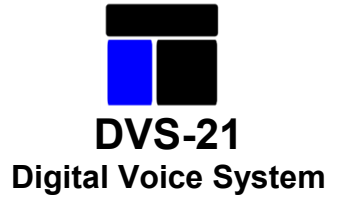

# <span id="page-0-0"></span>**Руководство пользователя/инструкция, версия 7.00**

# **Программное обеспечение SoftProm-DVS21**

Все права на эту документацию и описанный в ней продукт сохраняются за компанией ООО «ПромТрейд». Разработка документации выполнялась тщательным образом, тем не менее, полностью исключить ошибки не возможно. Ни вышеназванная фирма, ни ее представители не несут юридической или какой-либо другой ответственности за ошибочные данные или их последствия. Использование данной документации без письменного разрешения ООО «ПромТрейд» не допускается, а также перепечатывать, перерабатывать или размножать какие-либо ее части.

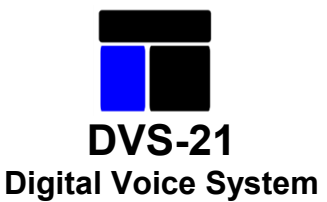

#### **Общая информация для пользователей**

Системные требования

CPU:<br>Операционная система: процессор x86 или более мощный<br>Microsoft© Windows© 9x/ME/NT/20 Microsoft© Windows© 9x/ME/NT/2000/XP

- Память 32 МБ (RAM)
- Минимальный объем жесткого диска 40 МБ
- Дисковод 1 x 3,5" (1.44МБ) или 1 x CD ROM
- Интерфейс 1 x RS232

При первом запуске программного обеспечения пользователя Вам предлагается установить язык Вашей страны, если же требуемый язык в предлагаемом списке отсутствует, то спросите у Вашего поставщика, можно ли получить последний обновленный вариант языковой таблицы.

Все данные/программы, которые Вы составляете и передаете в центральныйкоммутатор, можно полностью, включая все описания, считать заново. Поэтому нет необходимости предоставлять сервисному персоналу последнюю актуальную программу.

Рекомендуется использовать окна флагов и линий. Это облегчает третьему лицу понять программирование системы. Чтобы описать флаги или линии, нужно лишь двойным щелчком на соответствующем флаге или линии открыть диалоговое окно описания.

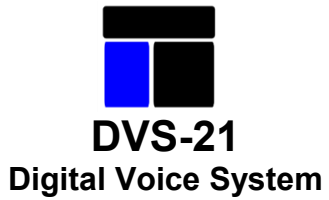

# **Содержание**

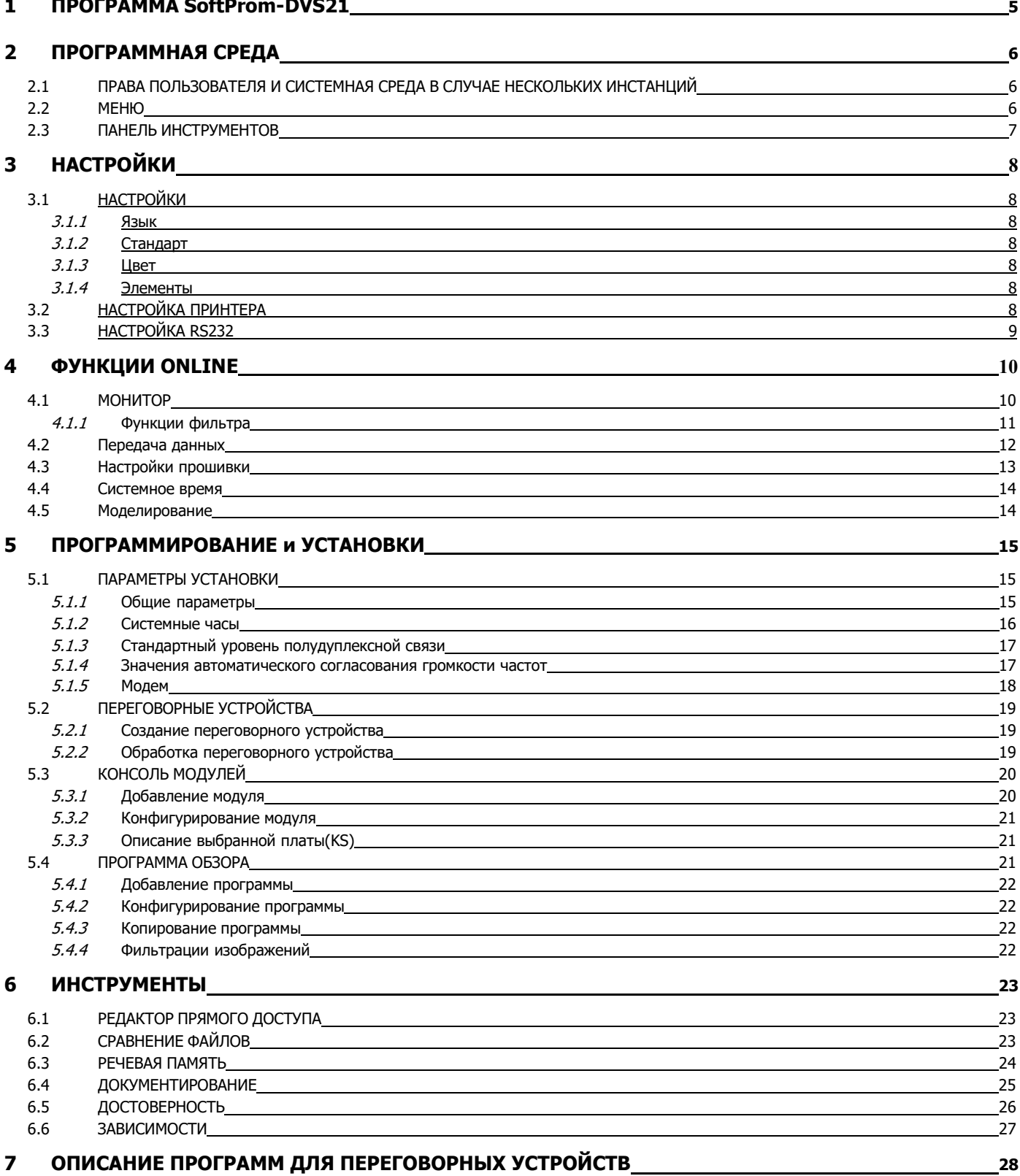

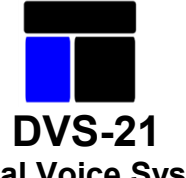

Версия программы: 7.00 **DVS-21** Издание: 06.21, ревизия: <sup>03</sup>

# **Digital Voice System**

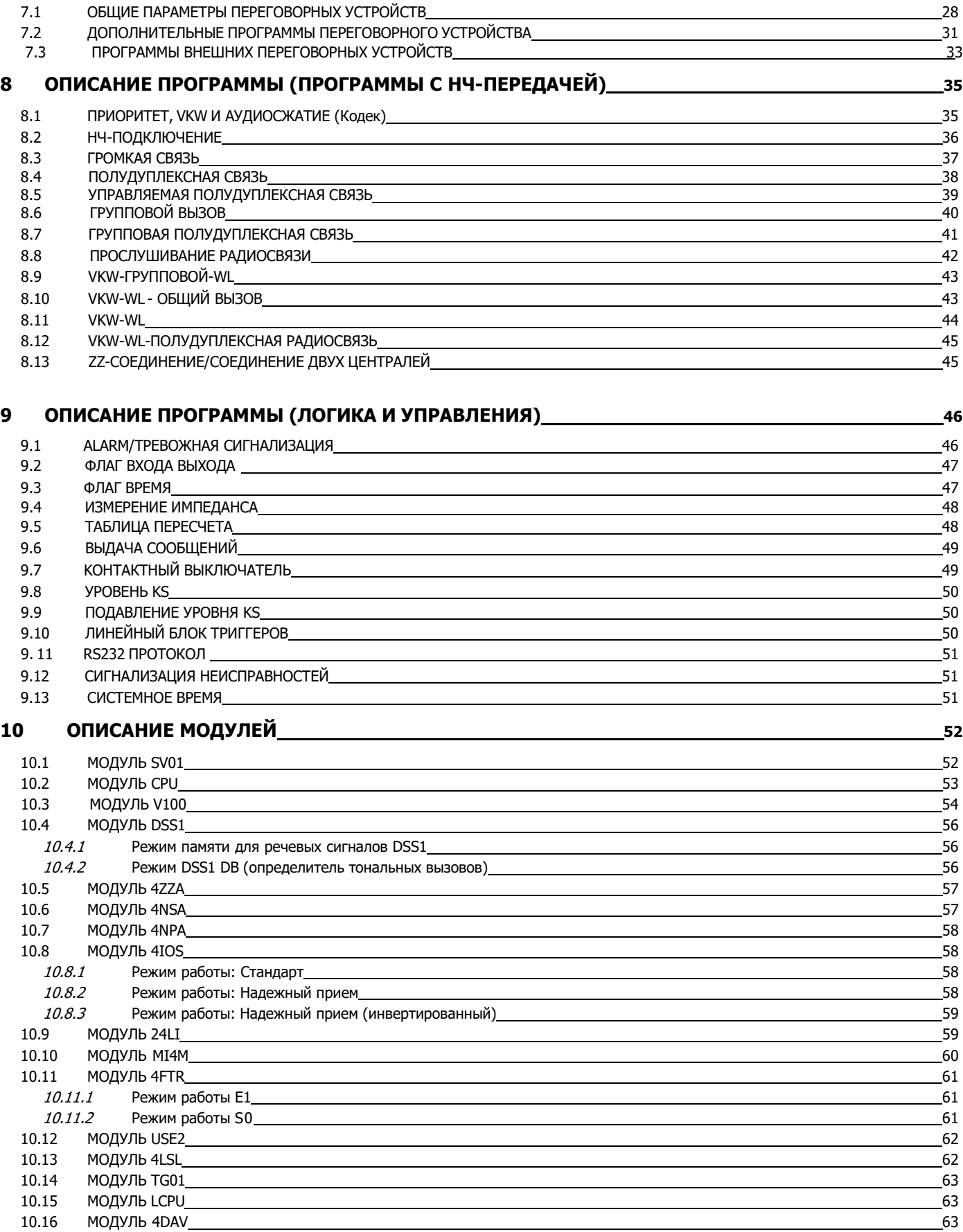

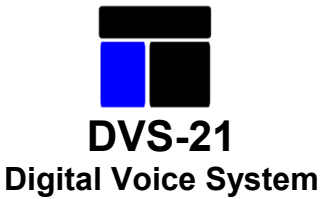

#### <span id="page-4-0"></span>1 **Программа SoftProm -DVS21**

Канал - канал сообщения = канал на шине PCM-Bus - односторонняя громкая связь (озвучивание) и двусторонняя громкая связь (полудуплексная связь) - одностороннее обращение к группе абонентов в полудуплексном режиме по собственному переговорному устройству (абоненты отвечают по своим полудуплексным линиям) Групповой вызов - каждый слышит каждого (конференция). Можно сконфигурировать переход к селективным разговорам. Линия - термин возник из WL-техники и обозначает однозначное соединение для обмена управляющей информацией между двумя абонентами. Опираясь на это, мы обозначаем всю однозначную управляющую информацию как линию, работающую на передачу или прием с централью. Линия имеет состояния 0 и 1. Модули, как правило, поддерживают от 1 до 4 комплектов с одинаковыми функциями. Каждый комплект осуществляет поддержку 120 линий любого направления. Линии могут быть представлены как отдельные коммутационные напряжения (аналоговая техника) или в форме телеграмм (цифровая техника), в зависимости от типамодуля. Таким образом, одна линия описывает внешний обмен информацией! Передача состояния линии при помощи сообщений между устройствами осуществляется в постоянных блоках по 8 линий в каждом (1-8, 9-16 и т.д.). Если состояние линии изменяется, то все линии блока с одинаковым состоянием передаются одной телеграммой. Флаг **- это внутренняя ответная часть линии. Флаг – это внутренняя ячейка памяти ислужит** для внутреннего обмена программной информацией. Флаг имеет состояния 0 и 1. В каждой системе в свободном распоряжении имеется 254 флага. Флаг 255 всегда имеет состояние 1. Дополнительно во внутренней памяти хранится другая информация, например пути передачи, идентификация программы или внутренняя информация коммуникации. Флаги можно сравнить с комментариями в технике управления процессами. Принципиально имеют силу:

**OR-Флаг** поля входа в программах активируют программу **NAND-Флаг** поля входа в программах деактивируют исполнение **Флаг Выхода** устанавливаются в программах, если программа активирована

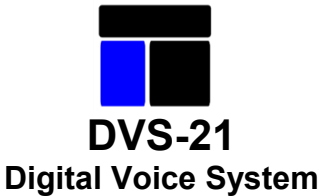

# <span id="page-5-0"></span>**2 Программная среда**

Программа работает как MDI- оболочка с главными компонентами функций Online и конфигурированием установки. Функции Online являются компонентом главного окна и могут выделяться и убираться. Конфигурирование установки работает с 4 компонентами как вспомогательными окнами MDI. (параметры установки, переговорные устройства, консоли модулей и программы). Функции «Онлайн» и конфигурирование установки могут использоваться одновременно.

Все подпрограммы для конфигурирования установки в основном выполнены в виде отдельных окон.

#### **2.1 Права пользователя и системная среда в случае нескольких инстанций**

Для **инсталляции** пользователь **должен иметь права администратора**. Сама программа может работать от имени пользователя. Окно «Настройки» устанавливает права необходимых структур «Авторизованный пользователь».

Для работы с несколькими инстанциями одновременно на различных интерфейсах программу соответственно необходимо инсталлировать несколько раз в собственные каталоги! Последняя инсталляция является главной, на которую указывают линки (ссылки) в стартовом меню, на рабочем столе и на панели быстрого запуска, а также подключение типа файла.ICS.

**Указание!** Возможно также дублирование при помощи простого копирования инсталляции. Однако в таком случае многократное исполнение возможно только при наличии прав администратора. Для пользовательских счетов требуется инсталляция, т.к. при копированииправа утрачиваются и возникают ошибки.

#### **2.2 Меню**

Почти все пункты меню соответствуют кнопкам панели инструментов. Меню «Инструменты» на панели инструментов не отражается и здесь дается объяснениеили ссылка на соответствующий раздел.

### **Инструменты**

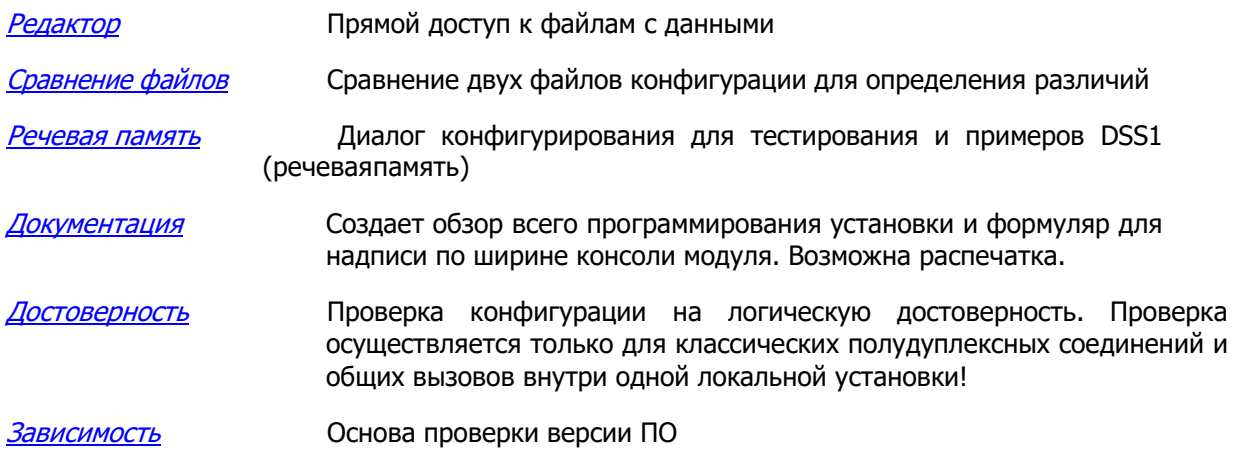

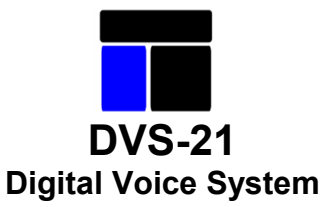

<span id="page-6-0"></span>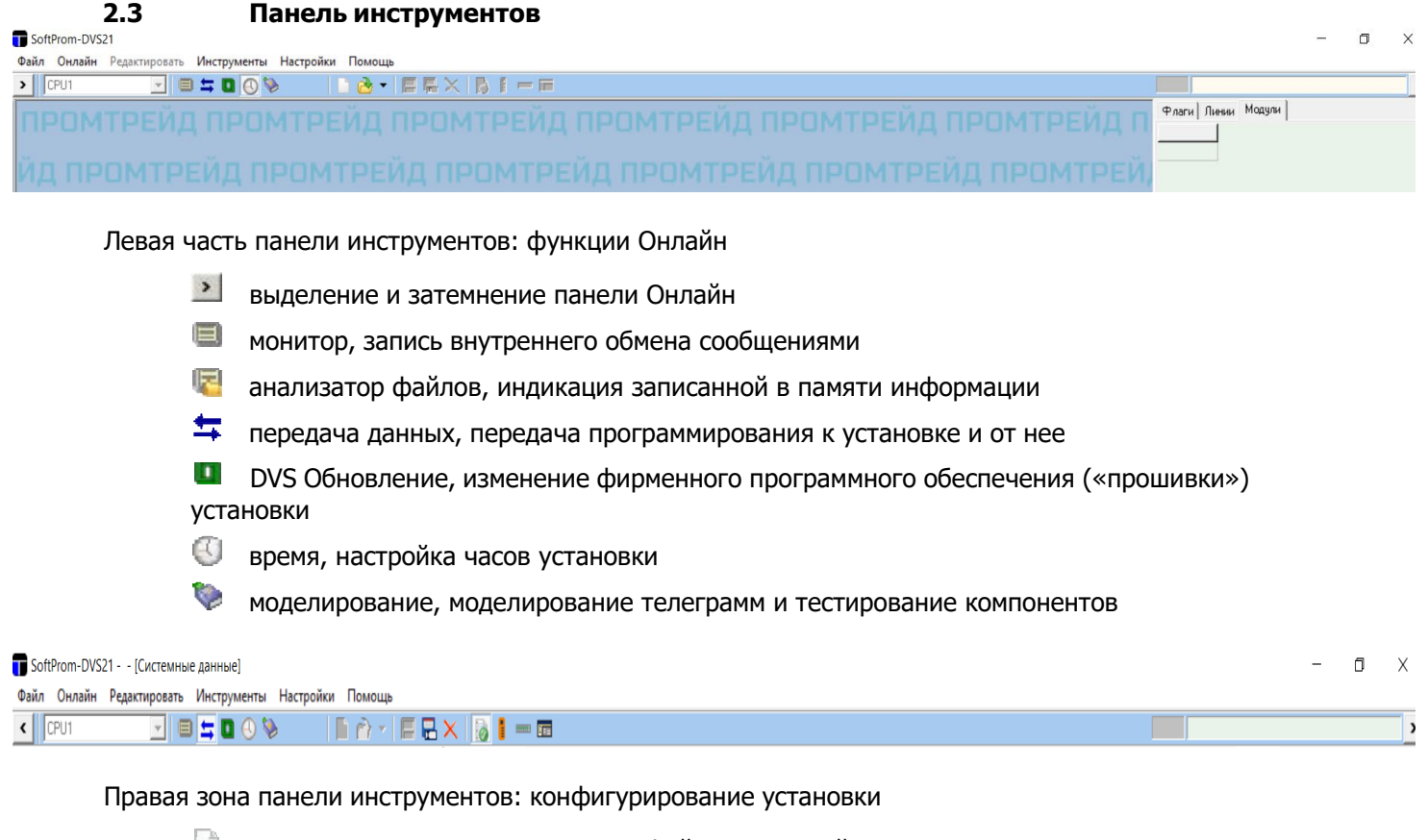

создать, создание программного файла для новой установки

Г. открыть, обработка существующего программного файла

景 сохранить

сохранить как

 $\mathbf X$  закрыть конфигурирование, конфигурирование установки закрывается

 параметры установки, расположенные выше по иерархии параметры и модули установки

- B. переговорные устройства, создание и обработка переговорных устройств
- mik консоль модулей, загрузка модулей и конфигурирование плат модулей
- **ПРОГРАММЫ, программирование в деталях**

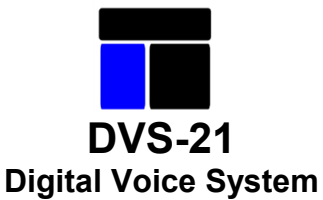

#### <span id="page-7-0"></span>**3 Настройки**

Меню Настройки предоставляет диалоги для внутрипрограммных настроек и определениястандартных значений как исходных величин для конфигурирования установки.

#### **3.1 Настройки ПО**

#### **3.1.1 Язык**

Настройка требуемого языка страны для программы. Диалог самостоятельно предлагает только те языки, которые имеются в массиве данных. Русский язык является языком по умолчанию. Если для другого выбранного языка файла нет, то по умолчанию устанавливается русский язык.

#### **3.1.2 Стандарт**

Редактор **- в новых установках предварительно вноситься в ячейку «Оператор»** 

Стандартный уровень V100 - исходные значения для вновь созданных усилителей

Монитор реального времени - по достижении необходимого количества записей индикация стирается

Монитор переадресации - при долговременной записи и достижении определенного количества оборудования создается новый файл. Данные фиксируются с отметкой времени.

#### **3.1.3 Цвет**

Элементы постраничной индикации на мониторе, обзорах переговорных устройств и программ для улучшенного восприятия могут иметь строки различного цвета. Здесь устанавливается требуемый цвет.

#### **3.1.4 Элементы**

Один элемент – это предварительно определенная группа программ или информации, которая может быть вставлена в конфигурацию. При активировании элемента в меню «Инструменты» выделяется подменю. При выборе элемент добавляется в открытую конфигурацию установки в том виде, в каком он был здесь предварительно настроен.

В настоящий момент в распоряжении имеется два элемента.

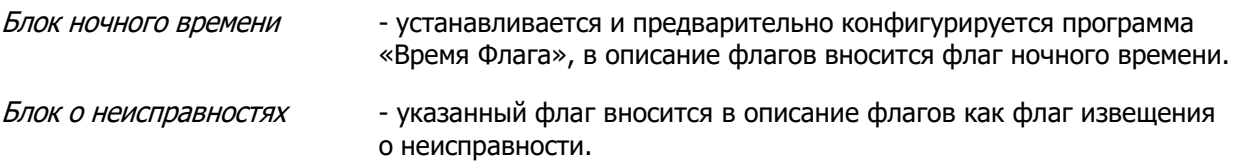

#### **3.2 Настройка принтера**

Посредством этого диалогового окна из множества принтеров, имеющихся в системе, выбирается принтер,который должен использоваться программой.

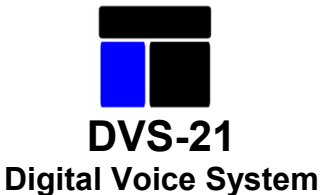

# <span id="page-8-0"></span>**3.3 Настройка RS232**

При помощи этого диалога осуществляется поиск или настройка последовательного интерфейса, который должен использоваться для коммуникации с установкой.

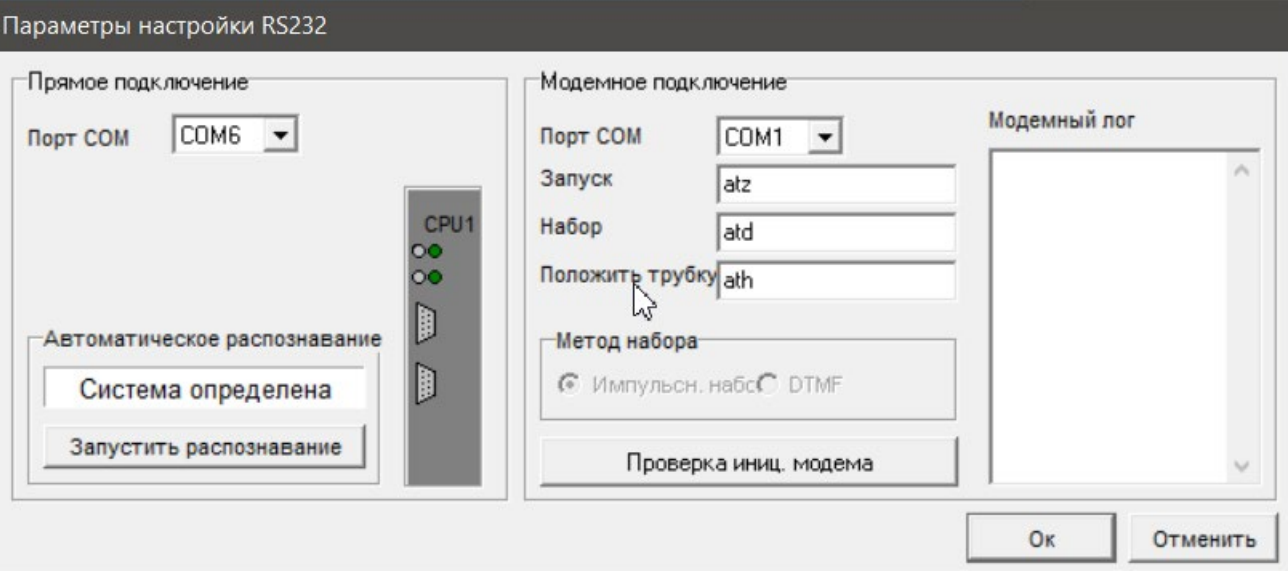

Ячейка «СОМ-Порт» дает возможность вручную выбрать СОМ-порт компьютера /ноутбука, предназначенный для использования. При помощи клавиши «Запустить распознавание» осуществляетсяпопытка найти подключенную установку.

Для дистанционного конфигурирования по модему в группе может быть настроен COM-порт подключенного модема, поскольку AT - параметры используемого модема корректируются вручную. Посредством клавиши «Проверка иниц. модема» можно протестировать инициализацию и набор.

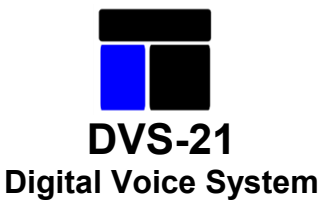

#### <span id="page-9-0"></span>**4 Функции Online**

Здесь могут использоваться все функции, которые осуществляют связь с установкой через последовательный интерфейс.

**Важно!** Под командой «Настройки» – «Параметры настройки RS232» должен быть настроен порт интерфейса!

При соединении с установкой выбранный Online - модуль автоматически активируется. Состояние соединения указывается светодиодами на модуле.

Следует учесть, что переключение между модулями процессов регистрации и окончания соединения выполняется на CPU установки. При определенных обстоятельствах это может привести к времени запаздывания, т.к. CPU сначала должен активировать соответствующийрежим.

#### **4.1 Монитор**

Монитор является оптимальным подручным средством для проверки функций установки и логических программных процессов. На нем демонстрируется полный обмен телеграммами между CPU1, модулями ипериферией. Обмен сообщениями можно сохранить в память.

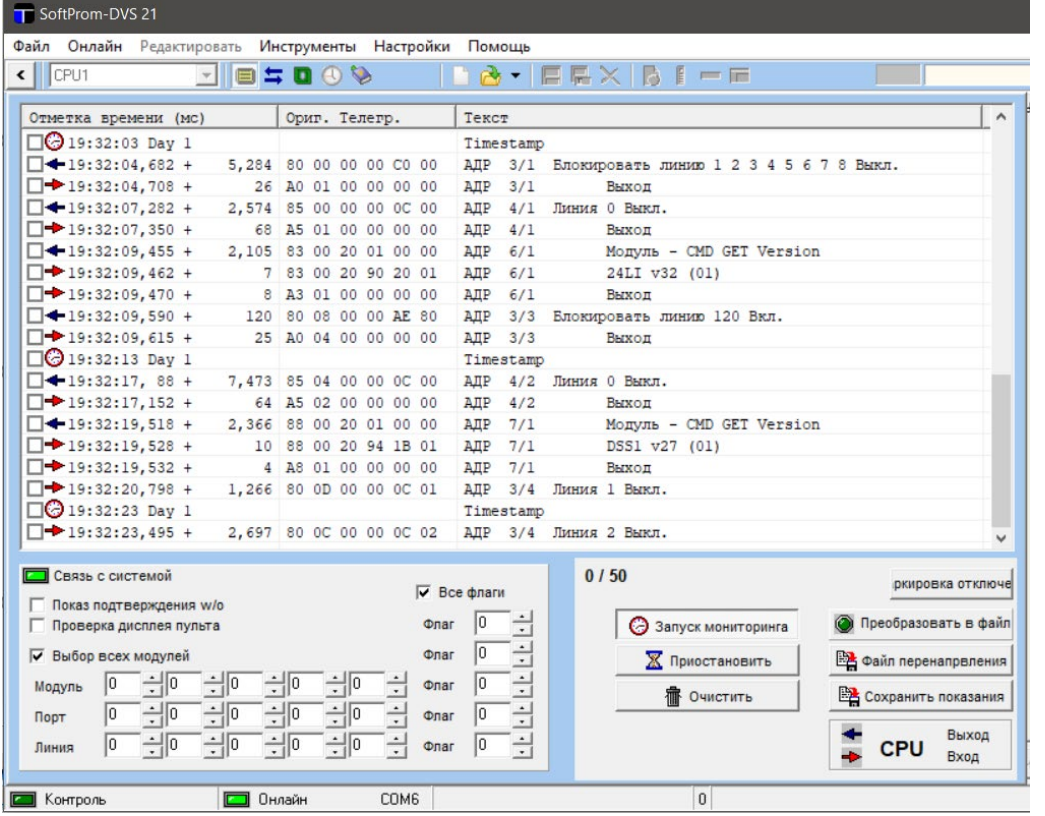

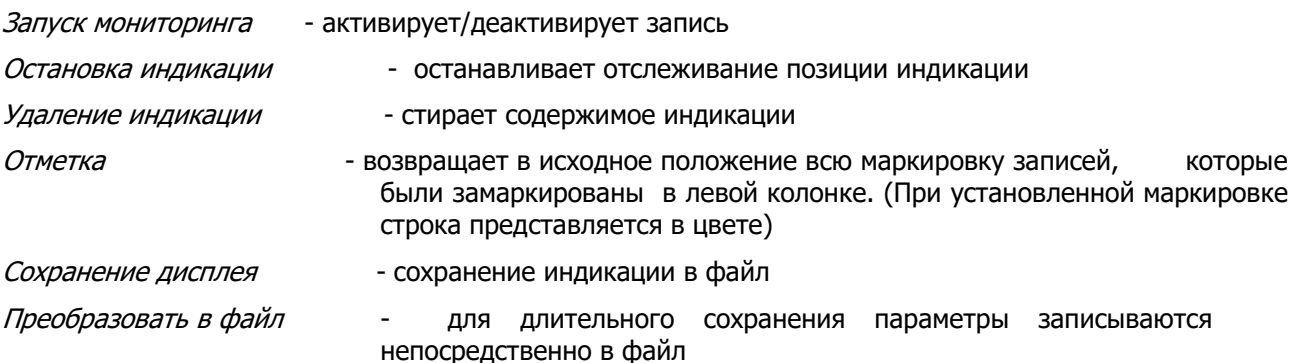

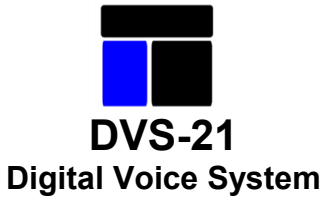

**Указание!** Под «Настройки» может быть указано количество записей в перечне и для каждого файла. Для более наглядного представления для перечня не следует выбирать слишком большое значение! Параметры актуальной текущей записи дополнительно сохраняются во временный файл (ICS\temp\montemp.txt).

### <span id="page-10-0"></span>**4.1.1 Функции фильтра**

Благодаря функциям фильтра выдаваемые телеграммы могут быть ограничены определенными адресами плат, линиями или флагами.

При помощи ячеек «Скрыть прием» и «Скрыть прием времени» передачи данных,как от модулей, так и от переговорных устройств не происходит. Данные – это сообщения для проверки модулей и переговорных устройств.

Настройка фильтра передается на CPU и в нем осуществляется активная оценка.

«Монитор RS232» дополняется окном «Анализатор файлов RS232», последний применяется, чтобы считывать предварительно сохраненные записи и спокойно провести анализ. Для этого при помощи клавиши «Загрузить индикацию» загружается сохраненная предварительно запись программы.

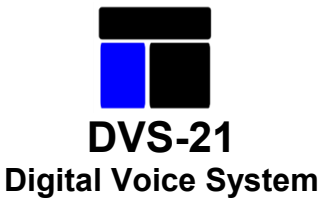

## <span id="page-11-0"></span>**4.2 Передача данных**

Этот модуль применяется для считывания и написания алгоритма программы.

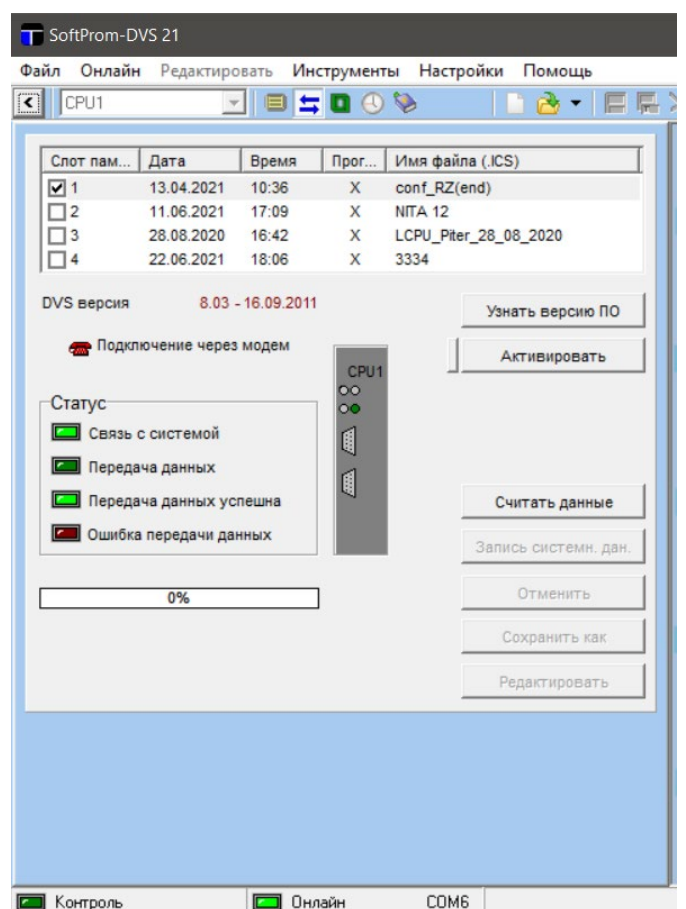

Перечень массива пользователей:

Каждый CPU может сохранять 4 различных программы. Иллюстрации этого программирования показаны в перечне. Временная отметка наносится в момент процесса сохранения, на основании системного времени установки. Отметка в клетке маркирует **активное программирование**, с которым работает установка. Не путать с **Маркировкой одной строки** для требуемого **действия**. Считывание и внесение записей возможны в любой момент, без негативного влиянияна работающую установку.

Индикация версии DVS для информации показывает состояние фирменного оборудования установки.

- Банк пользователей  **при повторном считывании актуализует** перечень статусов 4 пользовательских массивов.
- Изменить банк пользователей чтобы сделать активной другую программу в перечне следует отметить соответствующую строку. Кнопка «Изменить» осуществляет команду. Установка производит повторный автоматический запуск и работает теперь с новой программой. Команда перехода на активный массив приводит к перезапуску программы.
- Прочитать вложение загружает программу массива пользователей, строка которого замаркирована. Речь также может идти об активной программе. Считывание осуществляется независимо от того, открыта ли уже программа для конфигурирования в компоненте «Параметры установки».

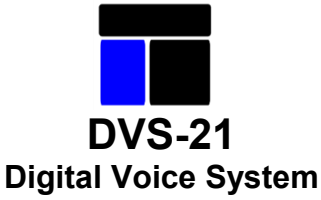

Если программа не открыта, то считанная программа в конце передачи автоматически передается на «Заводские установки».

<span id="page-12-0"></span>В противном случае считанная программа отправляется в буфер. Она может быть сразу сохранена кнопкой «Сохранить как».

- Написать вложение открывает окно для выбора файла и передает выбранную программу в массив пользователей, строка которого отмечена. Речь не может идти об<br>активной и программе. Запись производится независимо от того, открыта программе. Запись производится независимо от того, открыта ли программа для конфигурирования в окне «Параметры установки». Важно! Невозможно передавать открытую для обработки конфигурацию непосредственно в установку. Всегда нужен маршрут через сохраненный файл.
- Сохранить  **сохраняет в файл считанную и отправленн**ую в буфер программу.
- Редактировать открывает считанную и отправленную в буфер программу для конфигурирования в окне «Заводские установки».

Считанная программа остается в буфере до тех пор, пока снова не производится считывание или запись.

В это время в любой момент командой «Редактировать» возможно, изменить параметры для конфигурирования.

#### Модемные соединения:

Кнопка служит для того, чтобы подключить селекторный канал/постоянное соединение через подключенный к ПК/ноутбуку модем. Для настроек прочтите, пожалуйста, главу «Настройки соединений». После успешного соединения с системой посредством модема в распоряжении также имеются все вышеописанные функции.

#### **4.3 Настройки прошивки.**

Этот модуль используется для актуализации программного обеспечения CPU.

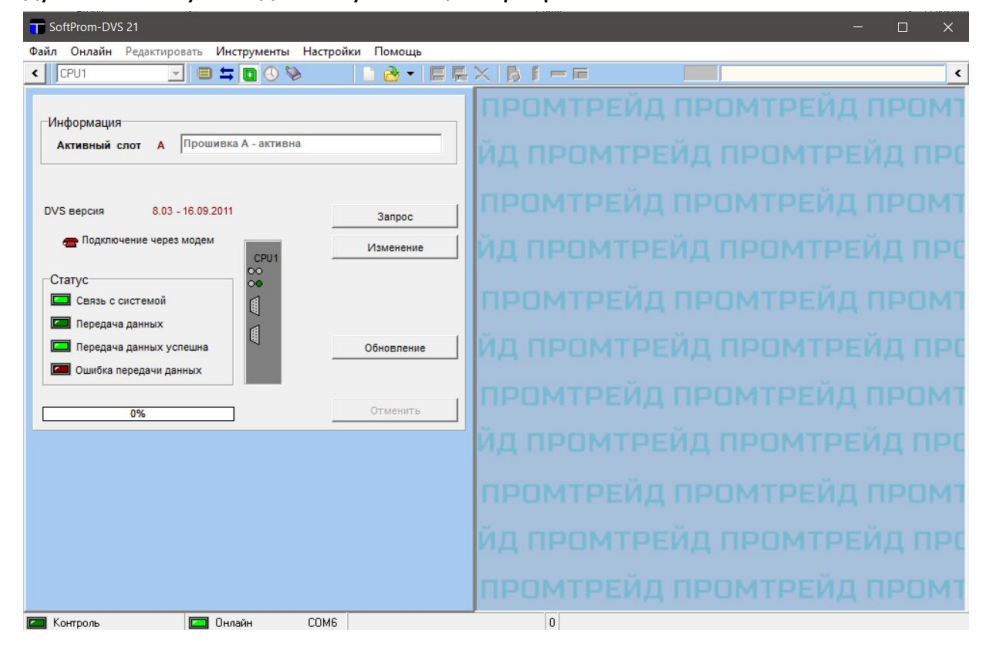

Установка имеет два массива кодов. В результате возникает возможность во время эксплуатации перенести новый фирменный программный продукт в неактивный кодовый массив.

<span id="page-13-0"></span>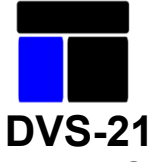

# **Digital Voice System**

Запросить - считывает актуальную версию из активного кодового массива.

- Переключение осуществляет переключение между кодовыми массивами. Происходит перезапуск установки с фирменным программным продуктом 2-го кодового массива.
- Обновить открывает диалоговое окно выбора файла фирменного программного продукта.

# **4.4 Системное время**

Этот модуль используется для актуализации системного времени CPU установки.

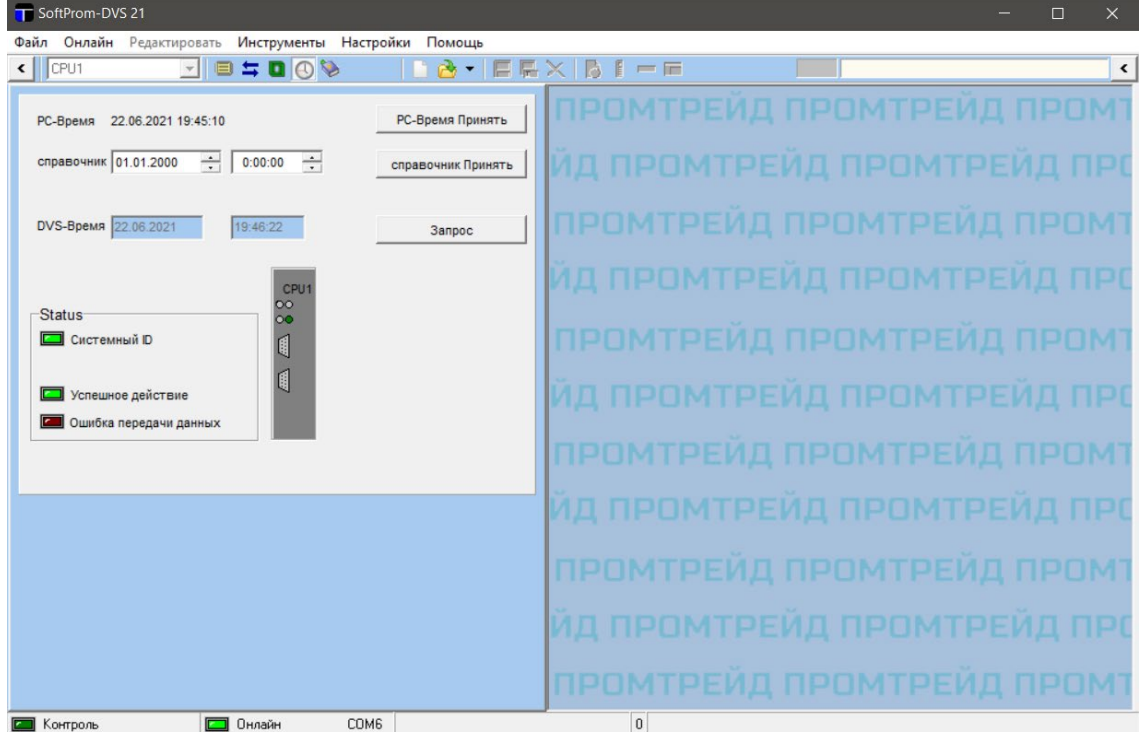

- Время ПК устанавливает системное время CPU на время ПК/ноутбука. Установка вручную - устанавливает системное время CPU время, установленное вручную.
- Запросить считывает актуальное системное время CPU.

# **4.5 Моделирование**

Этот модуль применяется для моделирования алгоритмов работы на системной шине. Кроме этого могут быть протестированы модули.

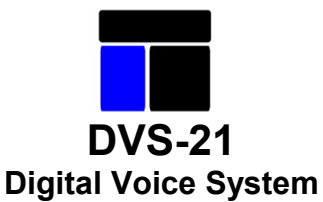

#### <span id="page-14-0"></span>**5 Программирование и установки**

Открытие имеющейся программы или создание новой запускается при помощи окна «Заводские установки». Оно состоит из 4 подстраниц для параметров и настроек, расположенных выше по иерархии.

#### **5.1 Параметры установки**

#### **5.1.1 Общие параметры**

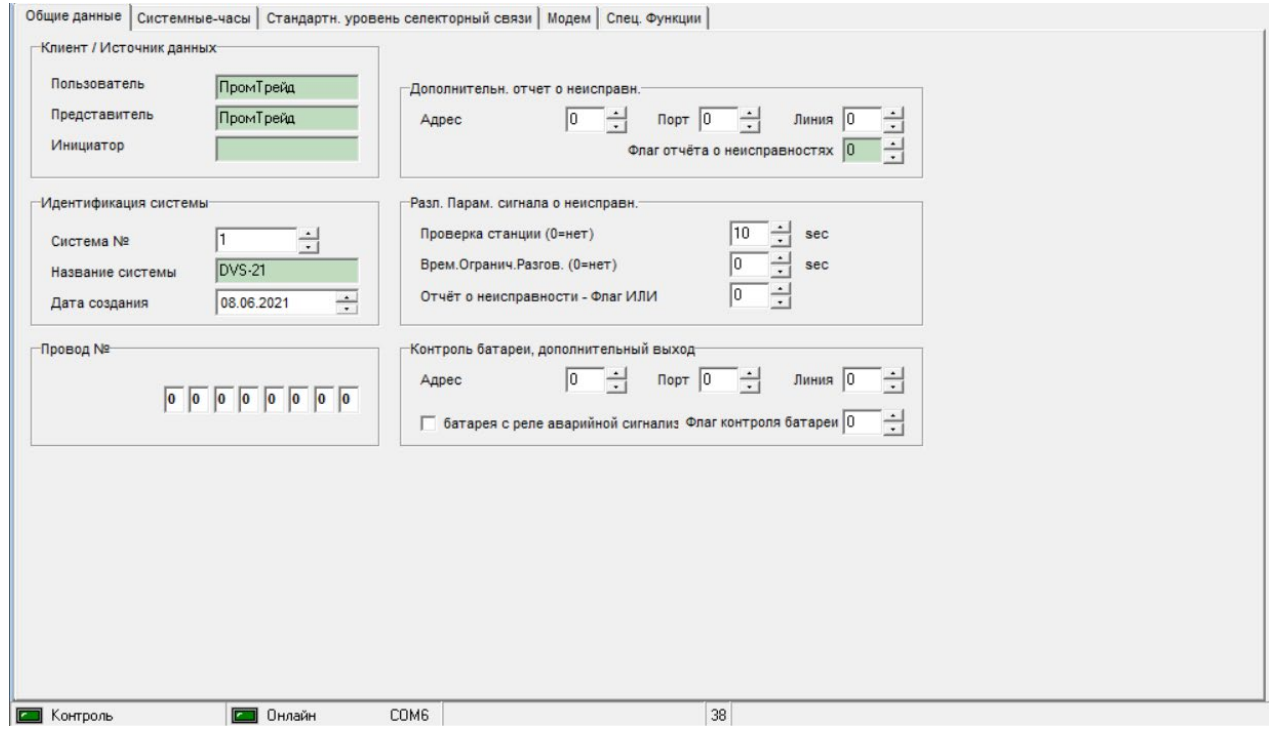

Зеленые ячейки являются обязательными.

#### Информация о клиенте (Параметры клиента /представителя)

Ячейки ввода частично автоматически заполнены и должны контролироваться и приводиться в соответствие. «Оператор» может сохранить данные как предварительно задание под своим названием.

#### Идентификация установки

Ячейки ввода частично автоматически заполнены и должны контролироваться и приводиться в соответствие. В новые установки автоматически переносится системная дата.

#### Прочие параметры установки

Опция «Standby CPU» активизирует режим Master/Slave для работы с 2 модулями CPU. Требуется специальная корзина DVS-21.

#### Дополнительный вывод извещений о помехах

Стандартное извещение о помехах установки осуществляется через модуль SV01. Если дополнительно требуется иным способом обработать возникшую общую помеху, это осуществляется при указании линии или флага.

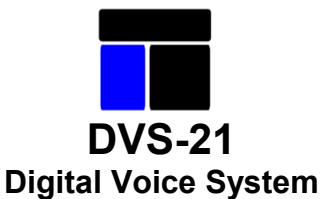

### <span id="page-15-0"></span>**Различные настройки извещений о помехах**

#### Проверка переговорных устройств

Подключенные переговорные устройства опрашиваются через запрограммированный промежуток времени. Если невозможно установить связь с переговорным устройством, то на соответствующей плате/модуле (4NSA, 4DAV) выдается извещение о помехе FSK и связанное с ним общее аварийное извещение на SV01.

#### Ограничение времени разговора

Активные разговоры в полудуплексе прерываются по истечении заданного времени. Продолжение разговора возможно только после создания нового соединения в течение установленного времени.

#### Флаг извещения о помехе Or-Флаг

Если этот флаг активируется, он включает общее извещение о помехе на SV01.

Контроль батареи, дополнительный выход.

#### **5.1.2 Системные часы**

#### **Европейское летнее время**

Aктивирует внутреннюю корректировку системных часов в соответствие с официальным порядком переключения времени между летним и зимним.

#### **DCF-77**

Системные часы DVS-21 могут быть синхронизированы с приемником DCF-77.

Необходима следующая версия программного и аппаратного обеспечения:

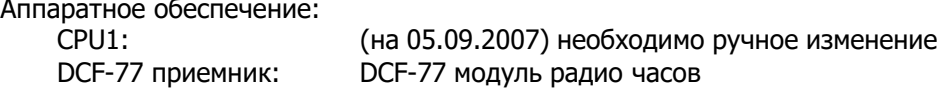

Программное обеспечение:

CPU1: Фирменное программное обеспечение: начиная с версии 7.27<br>PIC: начиная с версии 5113 PIC: начиная с версии 5113<br>ICS: начиная с версии 7.00 начиная с версии 7.00

Приемник DCF-77 подключается к верхнему порту SUB-D9-Port в CPU1.

Опция DCF-77 активизирует функцию и может конфигурироваться при помощи расширенногодиалога.

#### Синхронизация DCF-77

По выбору синхронизация может выполняться каждый час или в определенное установленноевремя, но всегда в полный час.

#### DCF-77 (не найден)

Если приемник DCF-77 не подключен или не отвечает, для дальнейшего использования этой информации может быть подключена линия и/или флаг. Опция «Общая помеха» включает внутрисистемную общую помеху.

#### DCF-77 (отсутствие синхронизации)

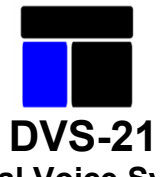

# **Digital Voice System**

<span id="page-16-0"></span>Если приемник DCF-77 не выдает сообщения о синхронизации, для дальнейшего использования этой информации может быть подключена линия и/или флаг. Опция «Общая помеха» включает внутрисистемную общую помеху.

**Указание!** При активном сеансе ICS приемник DCF-77 дезактивирован!

**Полезный совет!** В соединении с программой «Системное время» и только однимприемником DCF-77 можно осуществить синхронизацию всех связанных систем!

# **5.1.3 Стандартный уровень полудуплексной связи**

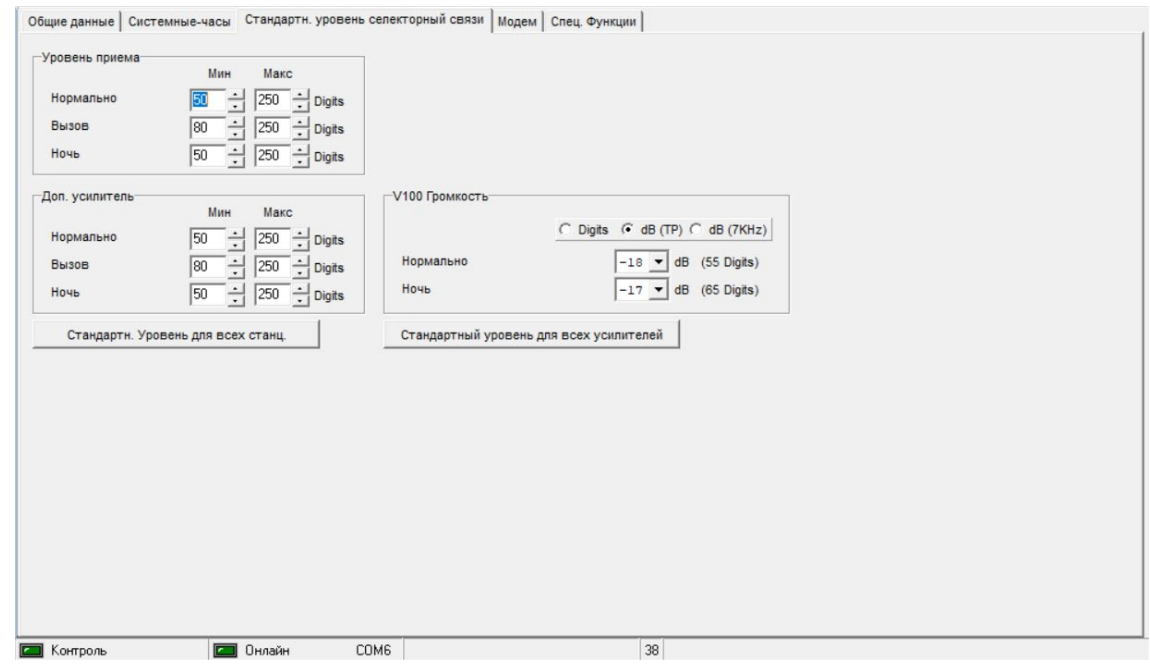

Имеется возможность установить стандартные значения уровня. Благодаря этим установкам отпадает необходимость в повторном вводе данных при установке новых переговорных устройств, при условии, что Ваши конфигурируемые переговорные устройства должны использовать одинаковые уровни. Стандартные значения ночного понижения уровня используются в качестве заданных величин, как при установке переговорных устройств, так ипри конфигурировании усилителей.

При нажатии кнопки «Назначить всем ххх стандартный уровень» для всех уже существующих переговорных устройств и усилителей устанавливается заданный стандартный уровень сигнала.

#### Определение значений уровня

Нормальный – это уровень, используемый в процессе разговора

Уровень звука – это уровень, который используется при установке соединения. Обычно значение этого уровня устанавливается выше, чтобы при первом обращении привлечь вниманиеабонента увеличенной громкостью.

По истечении свободно программируемого времени паузы полудуплексного соединения (отсутствие НЧпередачи, см. главу «Программирование переговорного устройства»), уровень вызова снова активируется для повторного вызова.

### **5.1.4 Значения автоматического согласования частот**

Минимальные и максимальные значения необходимы для автоматического согласования громкости,они определяют полосу частот, в которой может варьироваться значение уровня звука. При фиксированном уровне сигнала исходят из минимального значения.

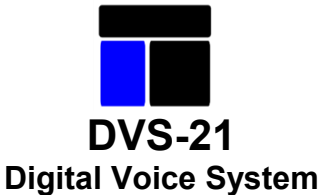

# <span id="page-17-0"></span>**5.1.5 Модем**

Параметры настройки дистанционного обслуживания через модем позволяют производить в режиме удаленного доступа конфигурирование и мониторинг системы.

Опции модема по извещению о помехах

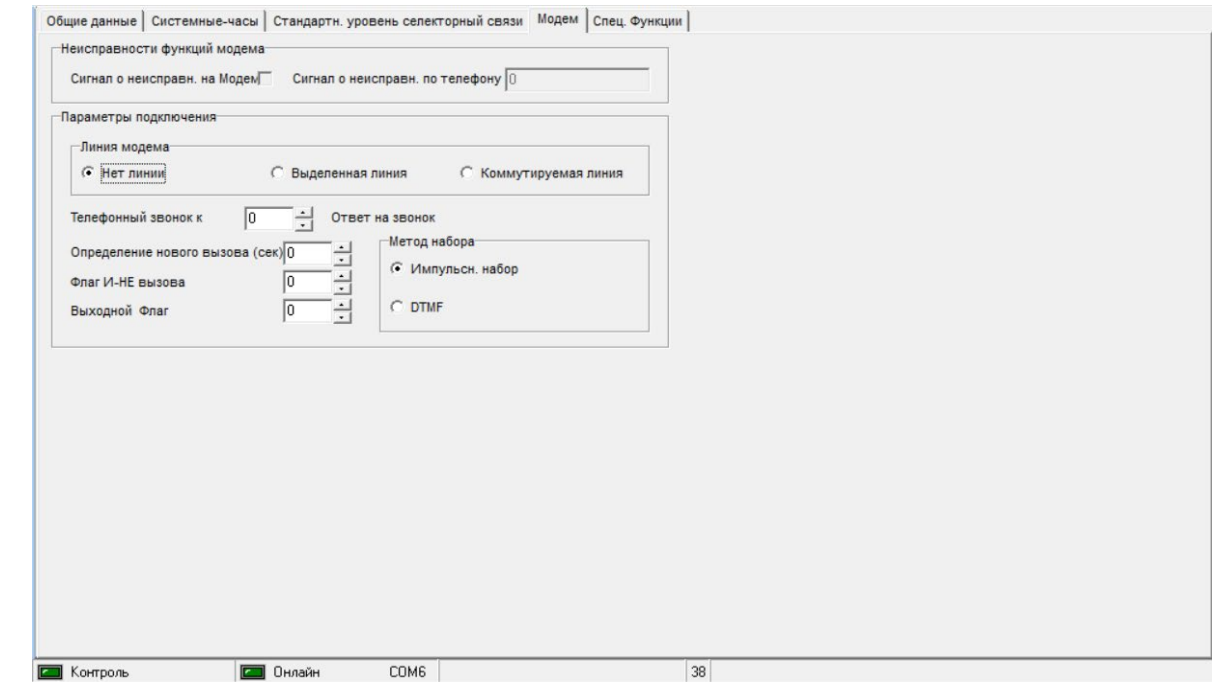

(не поддерживаются)

#### Опции соединения

Должны быть указаны «Тип модемной линии» и «Метод набора». Количество звонков до снятия трубки. Ячейка «Определение нового вызова» показывает, как быстро система должна/может принимать поступающие вызовы. Прием вызовов может быть закрыт при помощи ячейки «Флаг вызова». «Флаг выходного соединения» включается при успешном установлении соединения.

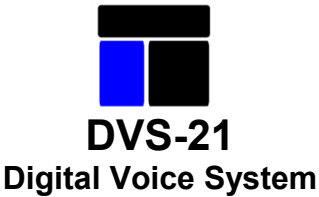

# <span id="page-18-0"></span>**5.2 Переговорные устройства**

Обзор переговорных устройств системы. Здесь осуществляется создание новых или конфигурирование имеющихся переговорных устройств. Опция «Всегда показывать все» пролистывает переговорные устройства влевом поле обзора или только переговорные устройства типа, отмеченного в правом поле.

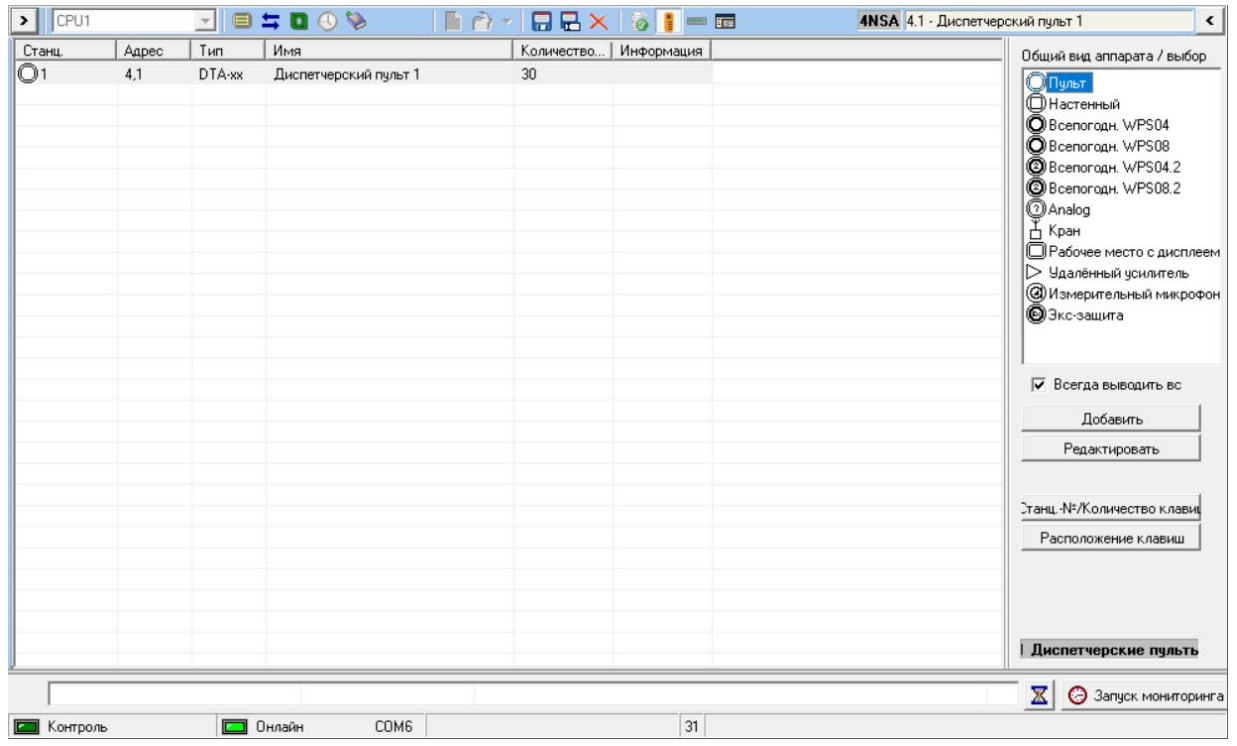

# **5.2.1 Создание переговорного устройства**

В правом списке для выбора перечислены все имеющиеся типы.

Двойным щелчком клавиши мыши в списке для отбора и нажатием кнопки «Добавить» сначала открывается диалоговое окно, в котором задаются «Номер переговорного устройства» и «Количество кнопок». В качестве «номера переговорного устройства»

автоматически предлагается следующий свободный номер. Расположенная ниже ячейка содержит возможное количество кнопок, которые могут использоваться для выбранного типа переговорного устройства.

Нажмите кнопку «OK», чтобы создать переговорное устройство с требуемой настройкой. Кнопка «Назад» прерывает действие.

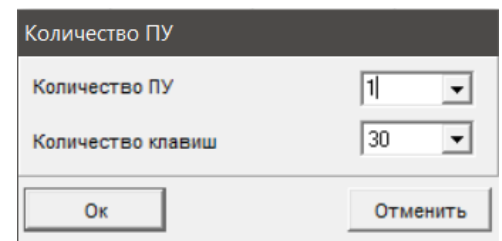

# **5.2.2 Обработка переговорного устройства**

В левом поле обзора перечислены все уже имеющиеся переговорные устройства.

Двойным щелчком клавиши мыши на требуемом переговорном устройстве в поле обзора или кнопкой «Редактировать» открывается диалоговое окно для конфигурирования. Эти окна зависят от типов устройств и разъясняются в разделе «Типы переговорных устройств/конфигурация».

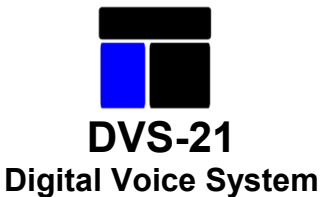

# <span id="page-19-0"></span>**5.3 Консоль модулей**

Обзор всех модулей установки.

Здесь осуществляется создание новых или конфигурирование существующих модулей.

Изображение модулей в уже имеющихся программах представлено в сером цвете. Модули, неимеющие функций /программирования, показаны в заштрихованном виде.

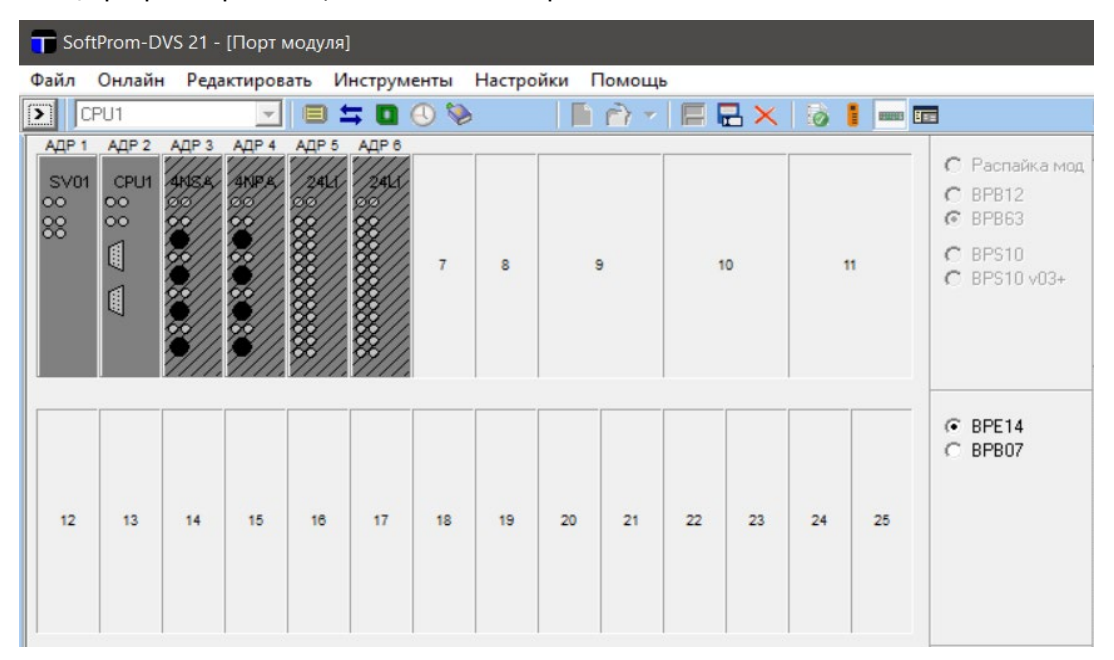

Две первые позиции всегда заняты системным блоком питания SV01 и модулем процессора CPU1. Если предусматривается запасной Stand-By-CPU, то дополнительно занимается гнездо 3.

# **5.3.1 Добавление модуля**

В правом поле выбора показаны все используемые модули. При маркировке и однократном щелчке клавишей мыши выделяются все применяемые модули. Маркировкой и однократным щелчком клавиши мыши на свободное место добавляется модуль. В диалоговом окне производится опрос **адреса платы**.

#### **Следует обязательно обращать внимание на то, что номер ячейки может не соответствовать номеру платы!** (в зависимости от типа задней панели и модуля)

Неправильно размещенные модули могут быть передвинуты. Передвижение касается только номера позиции. Адрес должен быть вручную приведен в соответствие с конфигурацией. Однако это возможно только для запрограммированных модулей. Уже запрограммированные модули перемещать нельзя. Рекомендуется разместить новый модуль и в окне «Программы» подобрать соответствующую конфигурацию. Если модуль не используется, его можно удалить.

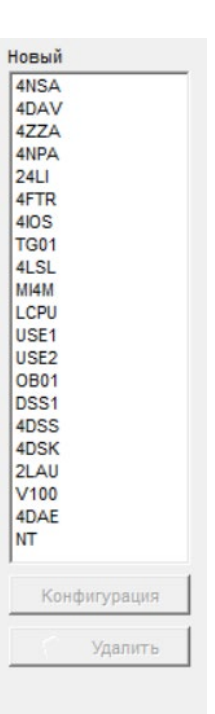

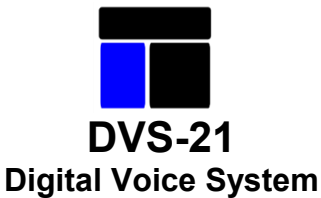

#### <span id="page-20-0"></span>**5.3.2 Конфигурирование модуля**

Почти все модули могут быть сконфигурированы. В зависимости от типа должен быть выбран режим работы или установлены другие специфические значения, такие как уровень и синхронизация.

После маркировки модуля и кнопки «Конфигурация» или непосредственного при щелчке правой кнопкой мыши над модулем открывается диалоговое окно

Эти окна зависят от типа и описываются в разделе «Модули».

#### **5.3.3 Описание выбранной платы KS**

В качестве основания для возможности генерировать подходящую текстовую распечатку внутреннего документирования, и возможность третьим лицам считывать конфигурацию, рекомендуется, в краткой форме указать функцию модулей или подключенных приборов, такихкак переговорные устройства или направления удаленных соединений.

#### **5.4 Программа Обзор**

Обзор всех программ установки.

Здесь осуществляется создание новой или конфигурирование существующих программ. Некоторые программы допущены только для использования в переговорных устройствах. Они здесь перечисляются, но могут быть открыты только переговорным устройством.

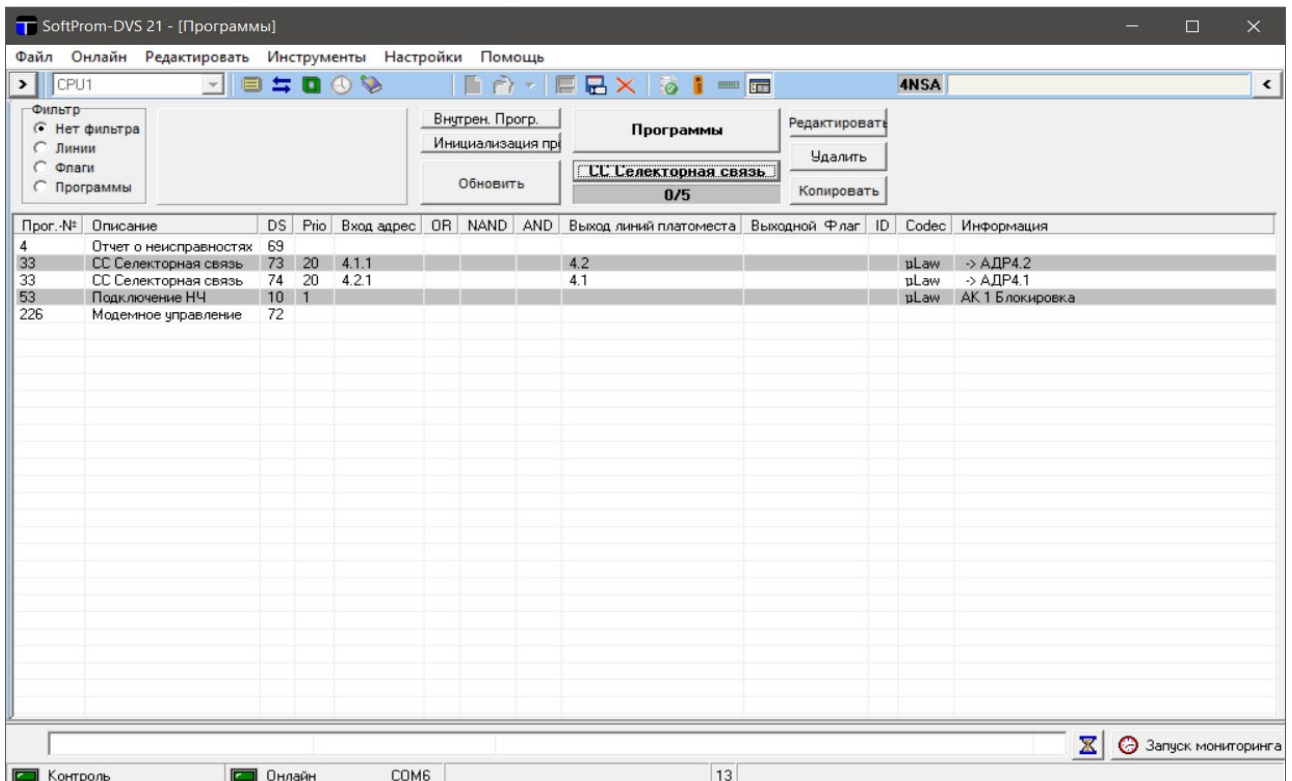

В обзоре фрагментарно показаны запрограммированные критерии и информация по отдельным программам.

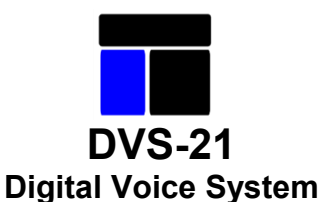

# <span id="page-21-0"></span>**5.4.1 Добавление программы**

В развернутом списке выбираются все программы, имеющиеся в наличии. Послемаркировки требуемой программы и нажатия кнопки «Добавить» открывается диалоговое окно программ.

После создания конфигурации и выхода из режима диалогового окна программа создается нажатием кнопки «Сохранить». Разъяснения по программам приводится в разделе «Программы».

### **5.4.2 Конфигурирование программы**

При выборе программы и кнопки «Обработать» правой клавишей мыши или двойным щелчком открывается диалоговое окно.

### **5.4.3 Копирование программы**

При выборе программы и кнопки «Копировать» или правой клавишей мышки программа может быть размножена. Это имеет смысл тогда когда используется несколько очень похожих по конфигурации программ, которые могут быть согласованы при изменении значений.

#### **5.4.4 Фильтрации изображения**

В верхней части модуля находится несколько инструментов, чтобы фильтровать изображение по различным критериям. При задании критериев фильтра демонстрируются только те программы, которые применяют данный критерий.

# **Пример:**

**Фильтр:** адрес платы: 8; комплект: 0; линия 0**Индикация:** все, которые используют модуль 8 **Фильтр:** адрес платы: 8; комплект: 1; линия 0**Индикация:** все, которые используют модуль 8 в комплекте 1

**Фильтр:** адрес платы: 8; комплект: 1; линия 2**Индикация:** все, которые используют линию 2 на модуле 8.1.

**Фильтр:** адрес платы: 0; комплект: 0; линия 2**Индикация:** все, которые используют линию 2 **Фильтр:** флаг 55 **Индикация:** все, которые используют флаг 55

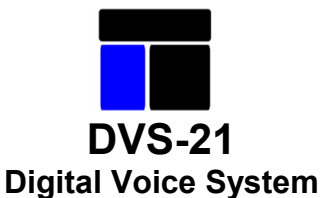

#### <span id="page-22-0"></span>**6 Инструменты**

#### **6.1 Редактор прямого доступа**

Параметры программирования установки во время работы хранятся в массиве данных. Все программы и информация хранятся в файлах с данными размером по 32 байта. Каждый блок в байте 1 помечен номером программы. Редактор создает копию файла данных и открывает прямой доступ к содержимому. В результате любая программа может быть изменена без изменения ее маски ввода.

**Обязательны базовые знания!**

#### **6.2 Сравнение файлов**

При помощи этого диалогового окна могут быть исследованы два файла на наличие различий.

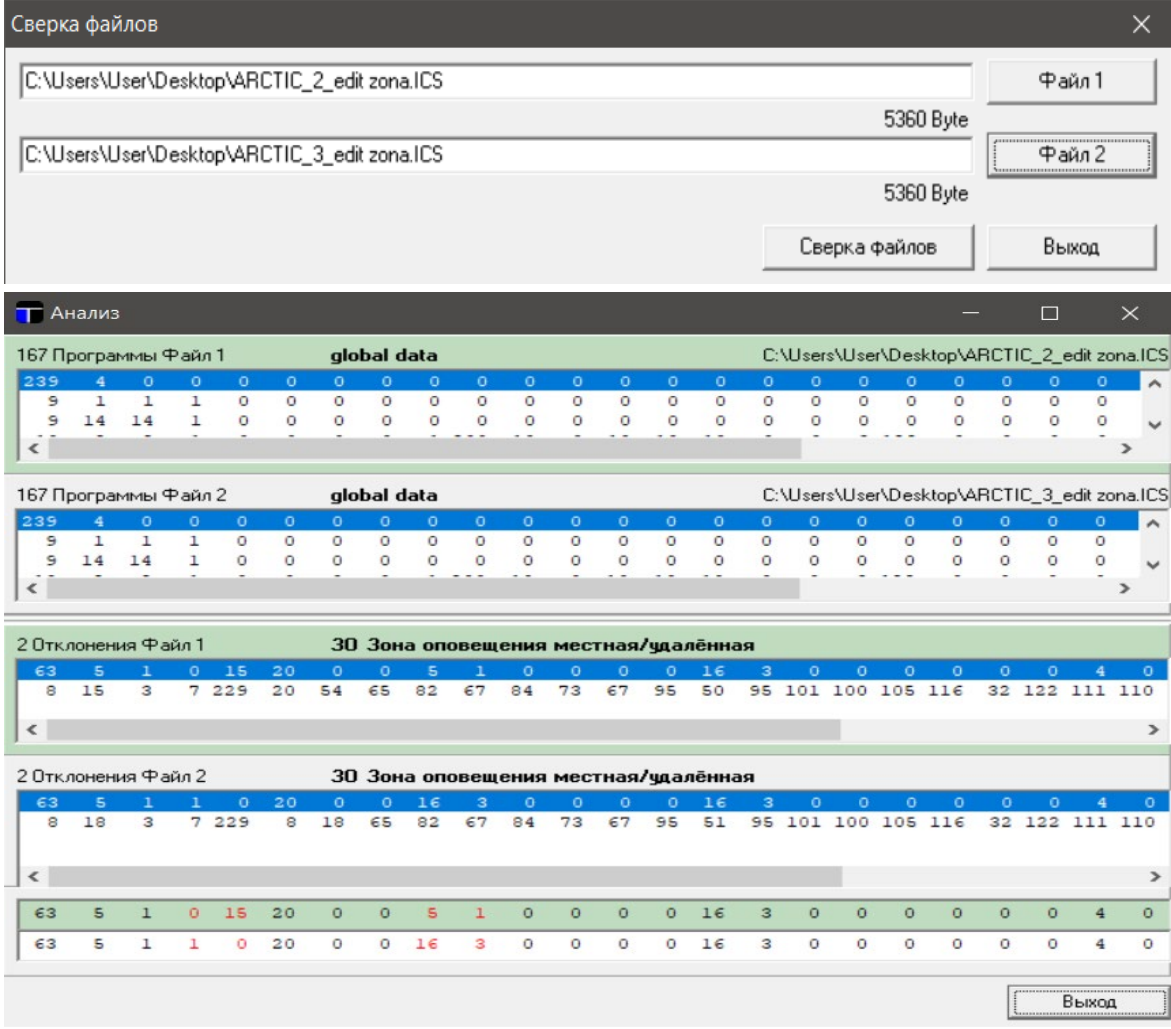

В обзоре показаны в обоих верхних списках соответственно все наборы данных и в средних обоих списках наборы данных, для которых в других файлах нет идентичного набора данных.Принадлежность к файлу 1 во всех зонах показана зеленым цветом.

Замаркированные наборы данных в средних списках переносятся в нижние элементы для непосредственного сравнения. Здесь различия отмечаются красным цветом.

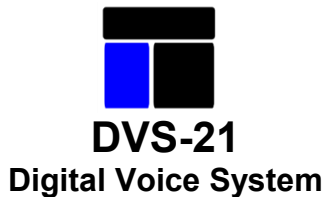

# <span id="page-23-0"></span>**6.3 Речевая память**

При помощи этого диалогового окна обслуживается речевая память модуля DSS1. (тест, воспроизведение изапись).

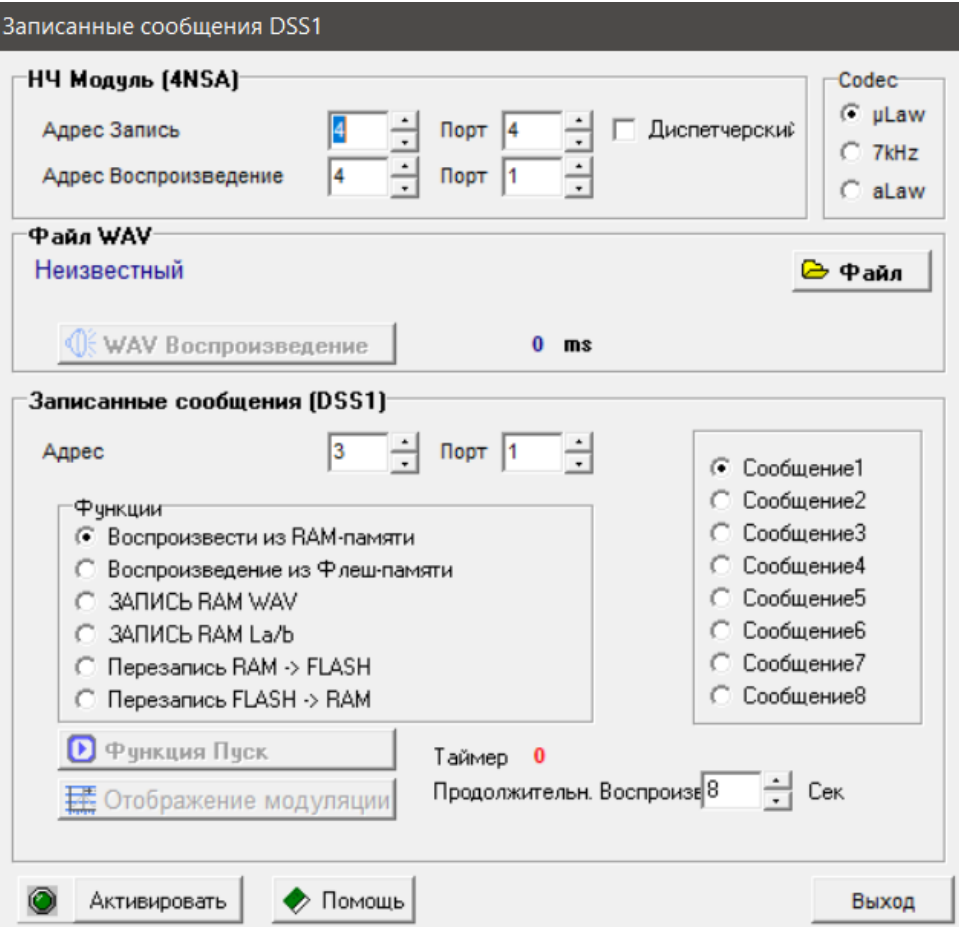

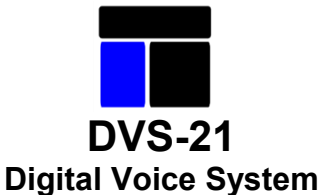

#### <span id="page-24-0"></span>**6.4 Документирование**

Предварительный просмотр и возможность распечатки документации сконфигурированной программы.

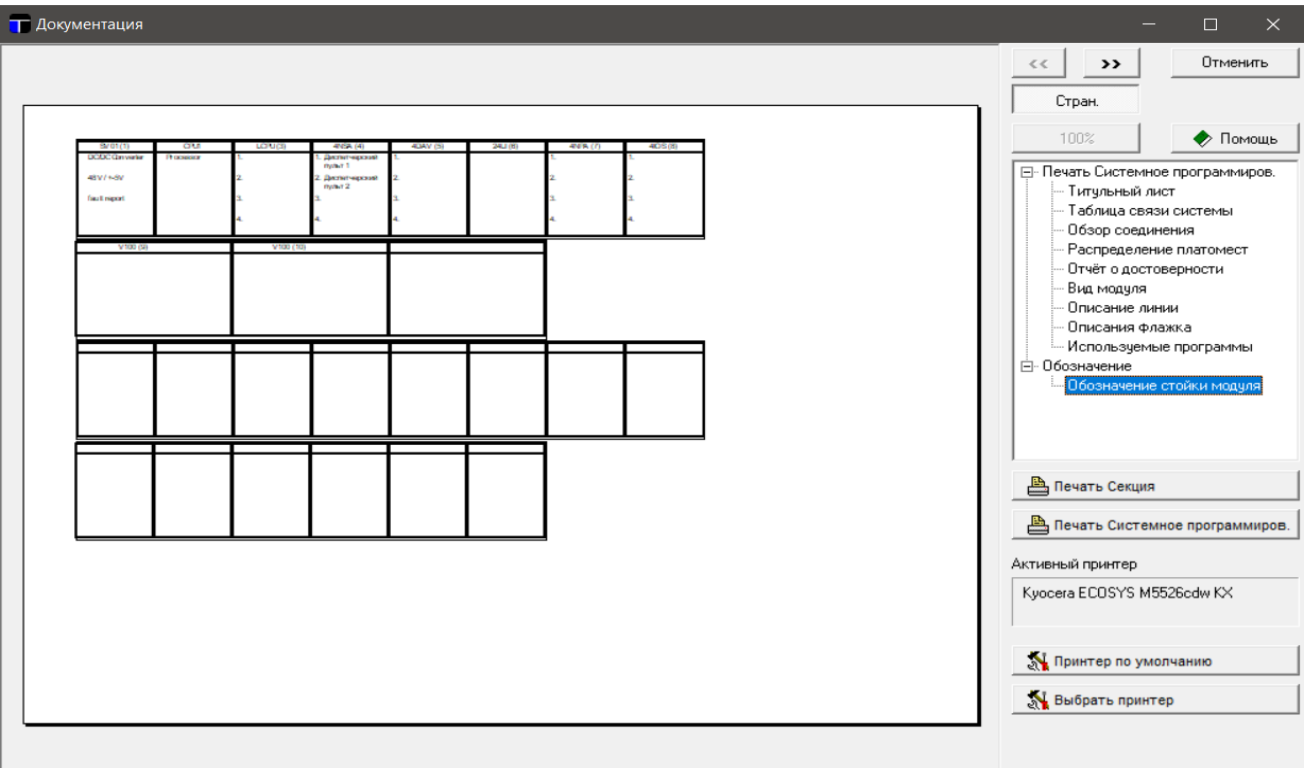

Документация сконфигурированной программы состоит из нескольких компонентов.

Титульный лист - данные обозначения ПО и актуальной датой.

Обзор соединений - список номеров переговорных устройств, обозначения переговорных устройств и соответствующие соединения, включая все занятые кнопки и их функции, например SR1, SR2 и т.д.

Обзор соответствий - номера переговорных устройств, соответствующие адресам их модулей и комплектам.

Соответствие отборки плат - перечисляет тексты надписей адресовмодулей.

Отчет о достоверности - перечисляет возможные ошибки при проверкедостоверности.

Обзор модулей - графически представляет оснащенные консоли модулей.

Описание линий - перечисляет все использованные линии с ихописаниями.

Описание флагов - перечисляет все использованные флаги с ихописаниями.

Использованные программы - перечисляет все программы с их условиями ввода-вывода.

Маркировка консоли модуля - создает бланк маркировки в реальном формате.

Кнопка «Распечатать раздел» дает возможность распечатать только видимую часть, а кнопка «Распечатать программирование системы» распечатывать всю документацию без маркировки консолей модулей.

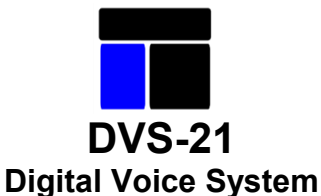

# <span id="page-25-0"></span>**6.5 Достоверность**

Это диалоговое окно дает детальное представление о возможных логических ошибках в конфигурации. При этом учитываются только локальные полудуплексные соединения и флаги. Имеется два вида извещений: грубые ошибки и предупреждения. Грубые ошибки препятствуют безупречной работе установке, предупреждения служат для информации.

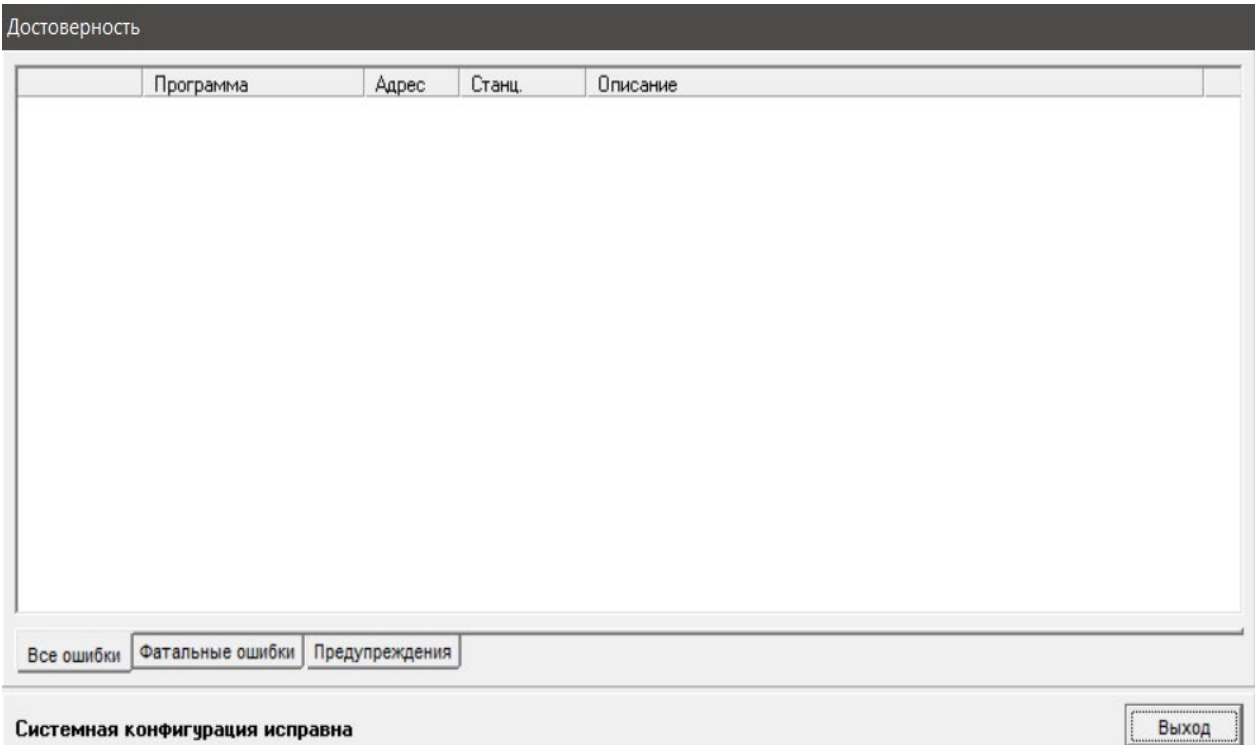

Список возможных ошибок и указаний:

#### Абонент не запрограммирован

Это извещение появляется, если от указанного в списке переговорного устройства запрограммировано соединение с несуществующим переговорным устройством или отсутствует соответствующий программа полудуплексного соединения.

#### Не определен усилитель

Это извещение появляется, если указанный в списке усилитель хотя и имеется в программе переговорного устройства, но не был предварительно определен.

#### Не создан общий вызов вызываемогоПУ

Это извещение появляется, если в программе полудуплексного соединения было определено соответствие группе общего вызова, а на вызываемом переговорном устройстве отсутствует программа запуска общего вызова.

#### Флаг не имеет функции

Это извещение появляется, если флаг применяется только в одной программе и такимобразом не имеет функции.

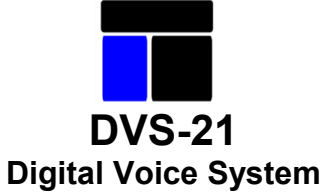

# <span id="page-26-0"></span>**6.6 Зависимости**

В этом формуляре показана внутренняя таблица сохраненных на текущий момент зависимостей версий.

При записи файла конфигурации в установку производится сравнение версий использованных программ с версией DVS установки. При возникновении конфликта между версиями появляется предупреждение.

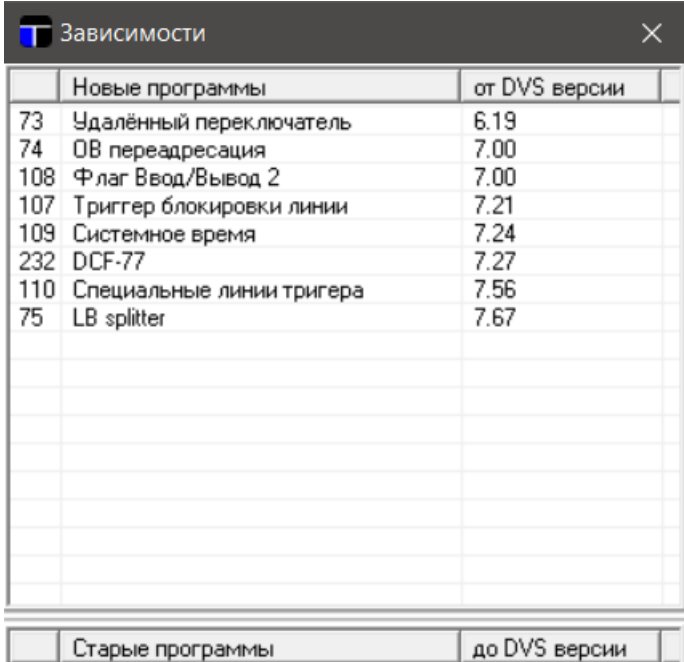

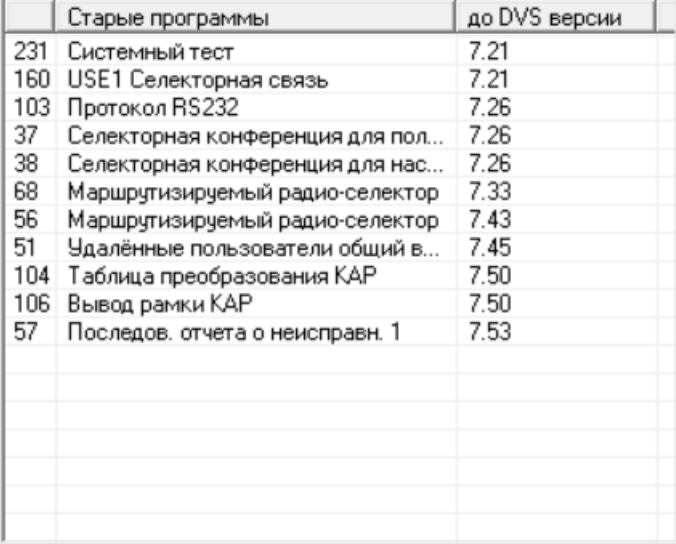

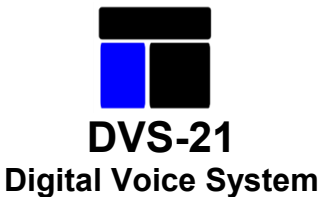

#### <span id="page-27-0"></span>**7 Описание программ для переговорных устройств**

#### **7.1 Общие параметры переговорных устройств**

Вкладка «Общие данные переговорного устройства» автоматически пополняется задаваемыми значениями (уровень и т.д.), так что, если речь идет о стандартном переговорном устройстве, не требуется вводить почти никаких данных для выполнения программирования. В окне ввода «Номер переговорного устройства» Вы видите номер переговорного устройства, введенный ранее. Адрес платы переговорного устройства в поле «Адрес» и комплект платы переговорного устройства в поле «Канал» предлагаются системой автоматически и обычно не нуждаются в изменениях. При необходимости можно адрес и канал ввести вручную.

Ввод данных места установки является обязательным и ему следует уделить особое внимание,так как эти данные должны быть однозначными, чтобы переговорное устройство можно было идентифицировать уже по месту установки.

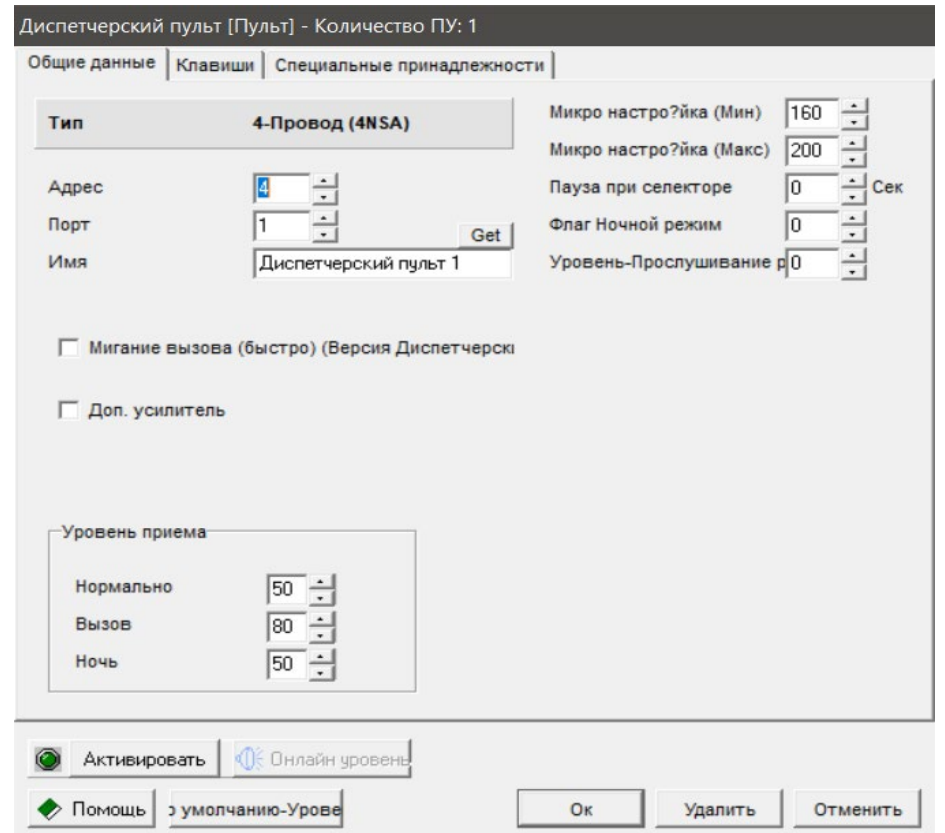

Уровень приема можно установить по отдельности для каждого переговорного устройства. В качестве стандартных здесь используются значения, заданные Вами в окне общих данных системы. Если требуется вернуть общие стандартные установки переговорного устройства, нужно щелкнуть на кнопке «Стандартный уровень».

Для установки уровней переговорного устройства можно задать значения уровней прямо в режиме онлайн на переговорное устройство. С помощью кнопки «Онлайн-уровень» можно задать все необходимые значения. После установки уровней данные сохраняются нажатием

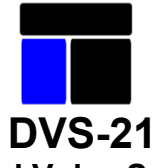

# **Digital Voice System**

кнопки «Сохранить» и позднее загружаются в память системы вместе с другими данными переговорного устройства.

В поле «Микрофонный усилитель» можно установить чувствительность микрофона, обычно здесь не требуются никаких изменений основных настроек.

Время паузы WL необходимое для повторной активизации уровня вызова, вводится в режиме с переменным уровнем (стандартный вызов).

Флаг ночного режима работы устанавливается флаг, инициирующий функцию ночного понижения уровня звука, как только этот флаг будет установлен, переговорное устройство переходит в ночной режим работы.

Иногда требуется функция радио прослушивания. Если подключена линия прослушивания Ma/b, можно установить /подстроитьуровень сигнала.

Во время ввода в эксплуатацию часто программируются переговорные устройства, которые физически еще не подсоединены. Чтобы избежать аварийных сообщений еще не подключенных переговорных устройств, они с помощью поля «Отключено» могут быть смонтированы в пассивном режиме. Подсоединенные в пассивном режиме переговорные устройства не выдают аварийных сообщений, но после подключения они функционируют абсолютно нормально.

В зависимости от выбранного типа переговорного устройства дополнительно к вкладке «Клавиши переговорного устройства» можно использовать вкладку «Специальные принадлежности».

Если щелкнуть по вкладке «Кнопки устройства» откроется окно программирования клавишей в зависимости от типа актуального переговорного устройства. Это окно показывает выбранное число клавишей, включая требуемые дополнительные корпуса. На рис. показано 12- клавишное настольное переговорное устройство, возможны также 30-, 48-, 84 и 114-клавишные модели.

Требуемый тип корпуса можно выбрать из списка в правой части вкладки. В расположенном ниже окне содержится список программ, которым в данное время могут назначаться клавиши переговорных устройств.

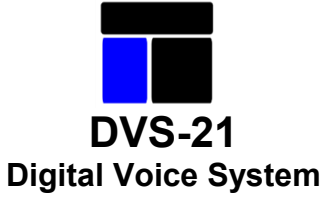

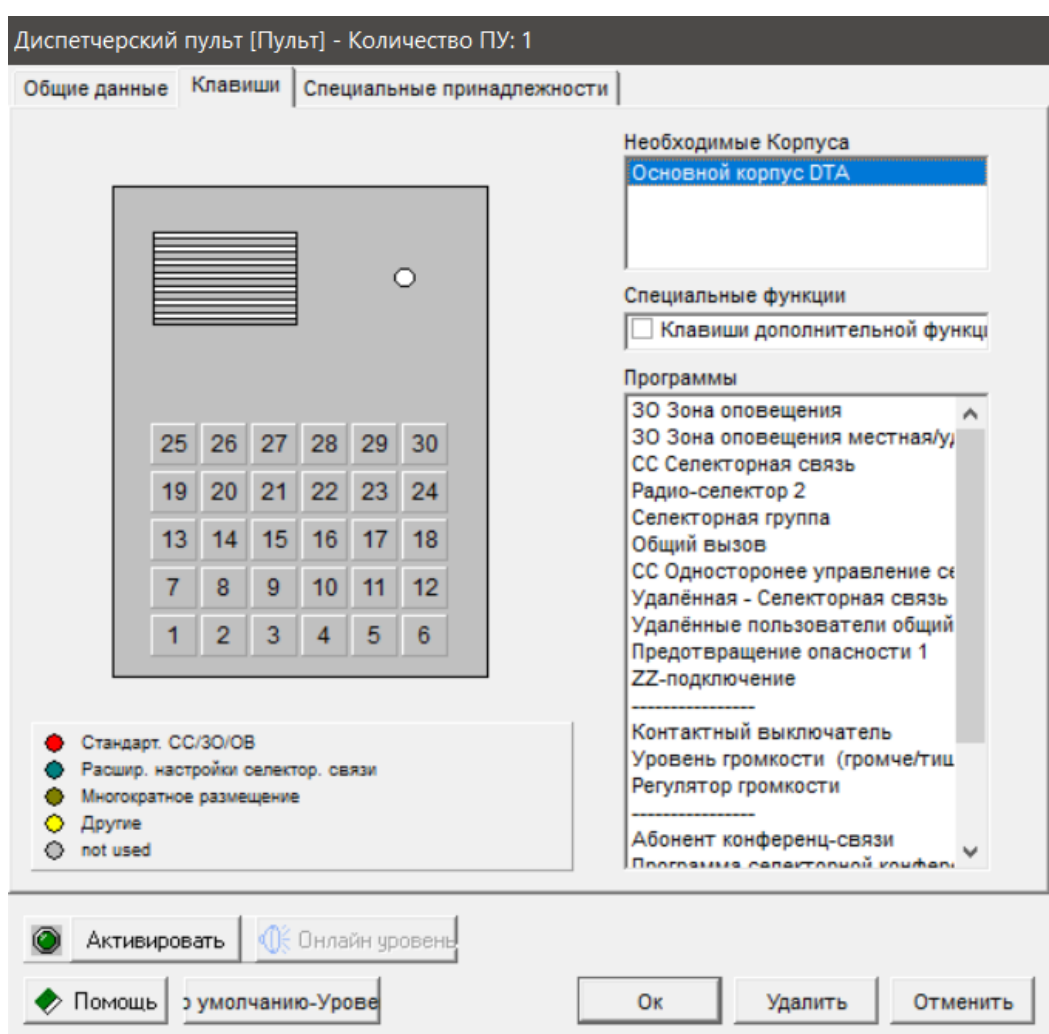

Выбранная клавиша назначается на последнюю выделенную программу в списке программ в правой части вкладки. При назначении на стандартную программу WL/EL/SR клавиша подсвечивается красным светом, при назначении на программу в расширенном WL-режиме клавиша подсвечивается бирюзовым светом.

Аналогичным образом выполняется программирование других типов переговорных устройств.

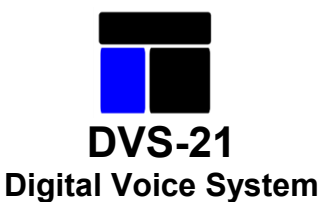

# <span id="page-30-0"></span>**7.2 Дополнительные программы переговорного устройства**

Если требуется определить клавиши включения дополнительных устройств или функций, то определение клавиш осуществляется посредством программы «Дополнительные функции». Необходимо задать клавиши увеличения и уменьшения громкости, а также клавиши включения специальных функций.

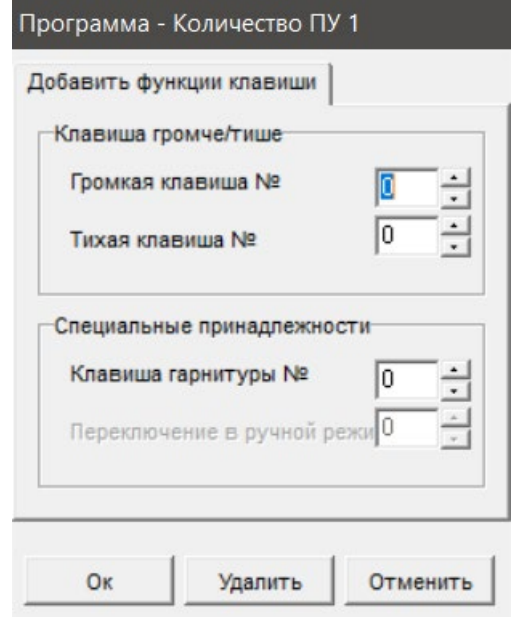

#### Клавиши увеличения и уменьшения громкости

Чтобы переговорные устройства были способны регулировать собственную громкость, необходимо выбрать номера клавишей увеличения и уменьшения громкости. После выбора клавиши увеличения и уменьшения громкости, нужно в поле «Уровень Е» на вкладке «Общая информация устройства» задать требуемые максимальные и минимальные значения уровня.

#### Клавиша включения наушников

Если в дополнение к настольному или встраиваемому переговорному устройству предусмотрена гарнитура, нужно задать клавишу включения наушников.

#### Специальные принадлежности

В поле «Специальные аксессуары» вводятся данные специальных принадлежностей переговорного устройства.

**Digital Voice System**

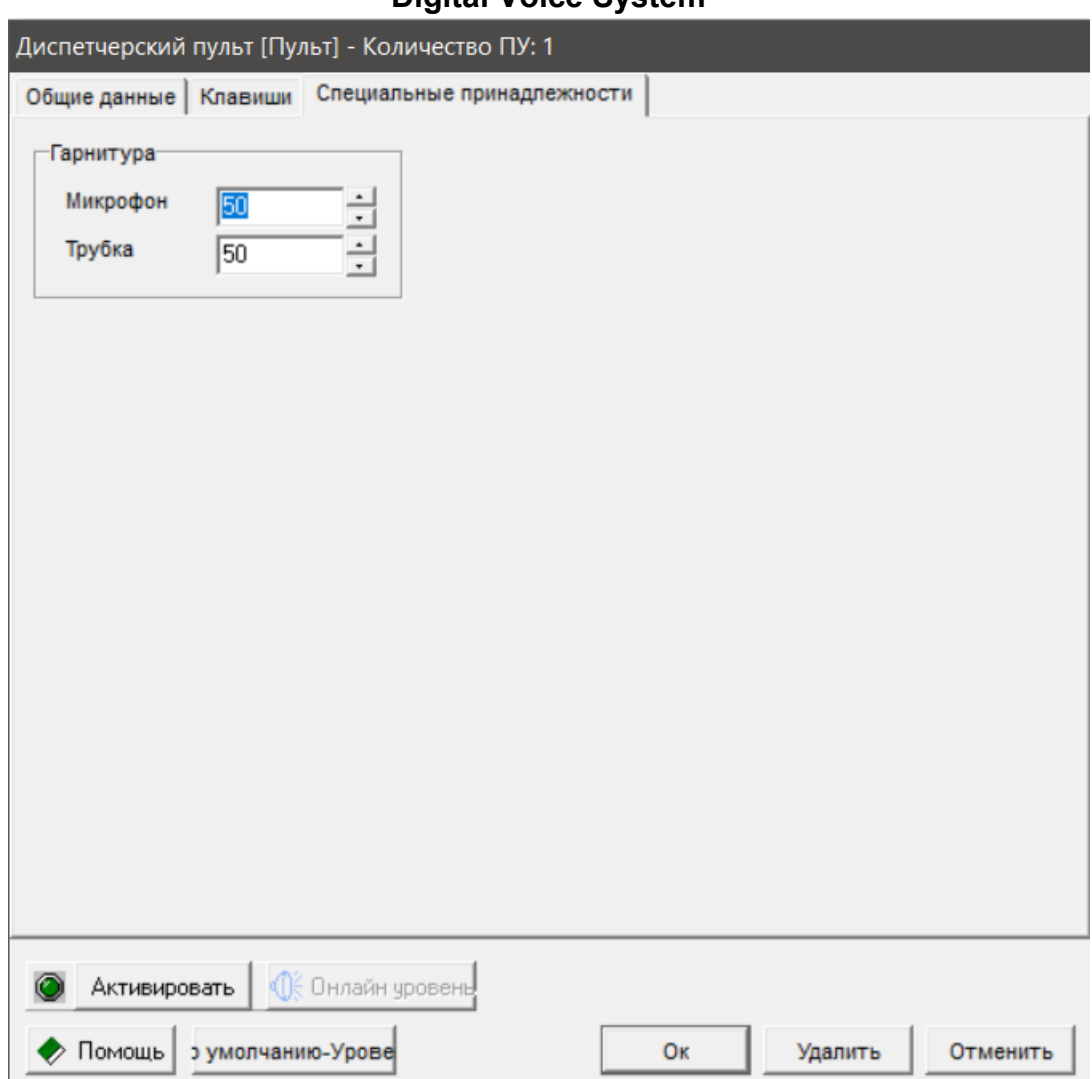

#### Головная гарнитура

Для подключаемой по выбору головной гарнитуры нужно задать значения. В окне «Дополнительная программа переговорного устройства» задается клавиша переключения с WL-режима на режим головной гарнитуры.

После включения режима наушников нужно однократным нажатием клавиши требуемой линии переключить переговорное устройство на режим непрерывной трансляции. Вызываемое переговорное устройство имеет приоритет. После завершения разговора для выключения связи нужно повторно нажать клавишу включения наушников.

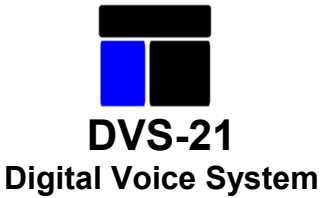

#### <span id="page-32-0"></span>**7.3 Программы внешних переговорных устройств**

Шелчком на кнопке *«Внешнее переговорное устройство»* запускается программирование имеющегося переговорного устройства по линейной технологии. В окне «Номер устройства» вводится № при создании нового переговорного устройства и при необходимости он может быть перезаписан.

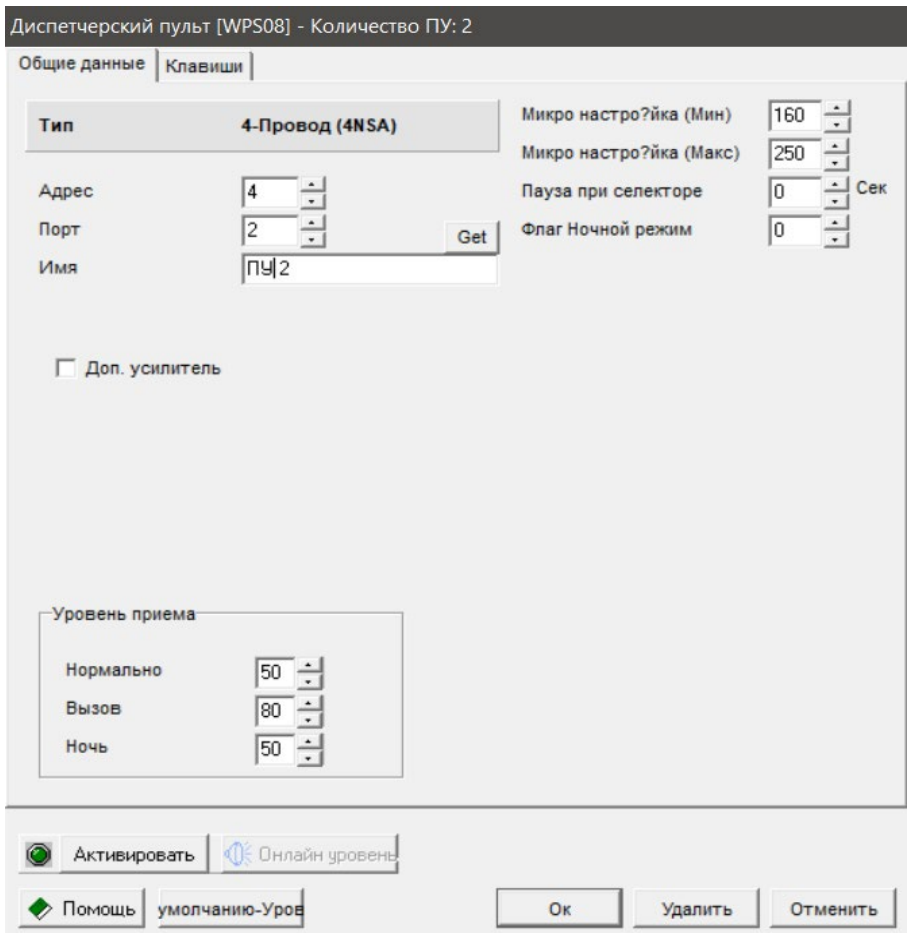

В качестве номера платы переговорного устройства программа выбирает следующий свободный слот и определяет канал переговорного устройства. Для подключения внешних переговорных устройств по линейной технологии предусмотрены платы 4NSA и 4DAV.

Если щелкнуть на вкладке «Ключевые программы» откроется окно программирования линейных модулей. Линейный модуль дает информацию о занятости 24 линий. С помощью цветовой индикации может отображаться один из трех состояний занятости каждой линии. Красный цвет показывает занятость линии собственным переговорным устройством, синий цвет показывает занятость линии другим переговорным устройством, отсутствие цвета означает, что линия не занята.

Для выполнения программирования, прежде всего, нужно ввести адрес линейного модуля 24LI, щелкнув по соответствующей кнопке. Программа предложит следующий свободный адрес модуля. Этот предлагаемый адрес можно принять или перезаписать и подтвердить, щелкнув по кнопке «ОК». Можно распределить или зарезервировать несколько адресов.

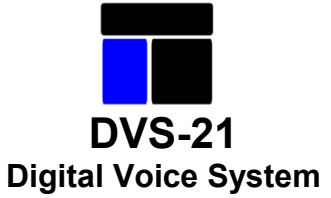

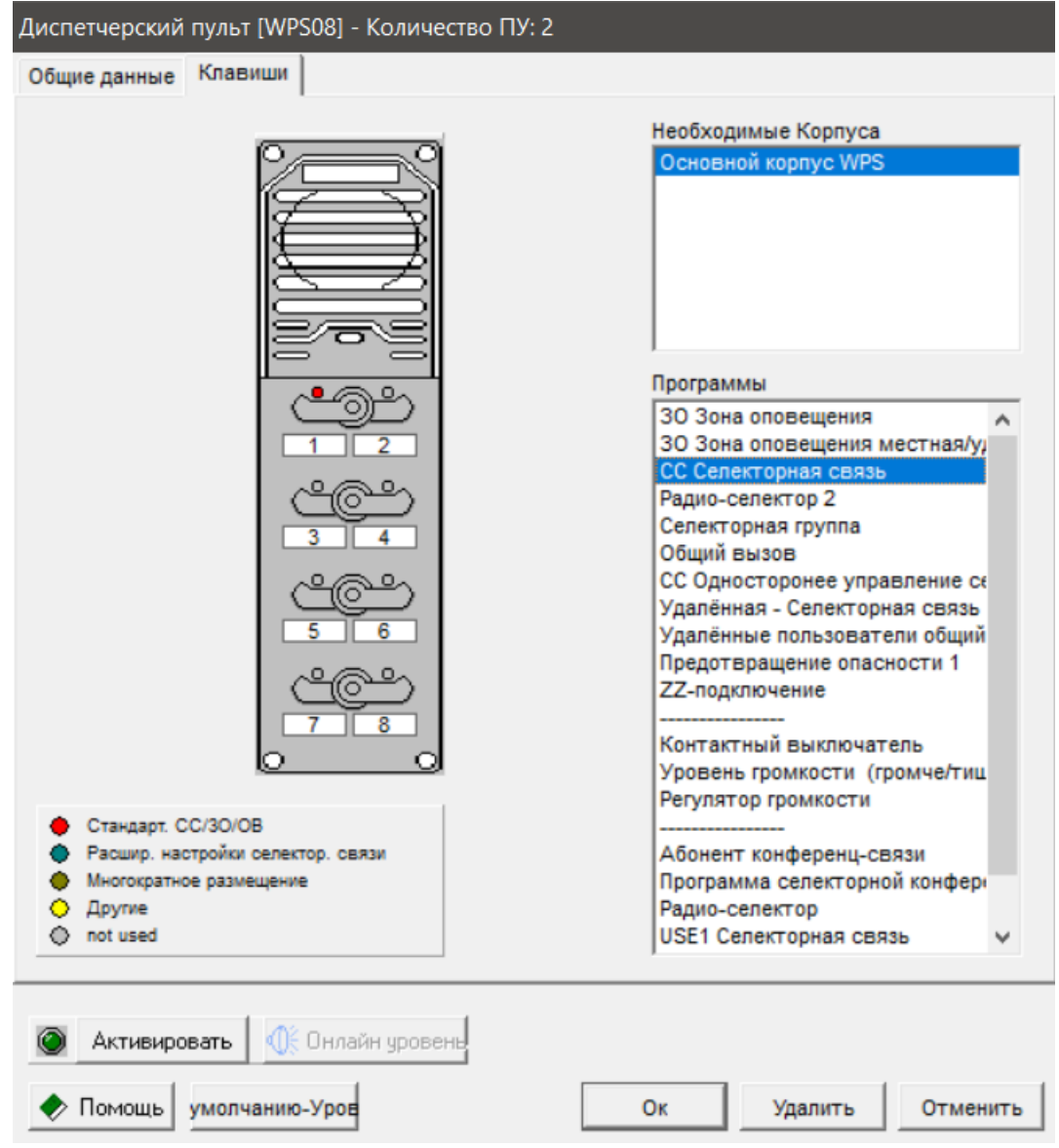

На выбор предлагается несколько программ для программирования линий. Нужно щелкнуть по выбранной линии, чтобы выделенную программу назначить на линию.

Если после выбора линии новое окно не открывается, следует проверить, сгенерирован ли адрес для линейной платы.

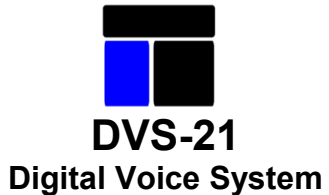

# <span id="page-34-0"></span>**8 Описание программы (программы с НЧ-передачей)**

# **8.1 Приоритет, VKW и аудиосжатие (Кодек)**

Разъяснение полей конфигурации, которые имеются во многих НЧ-программах

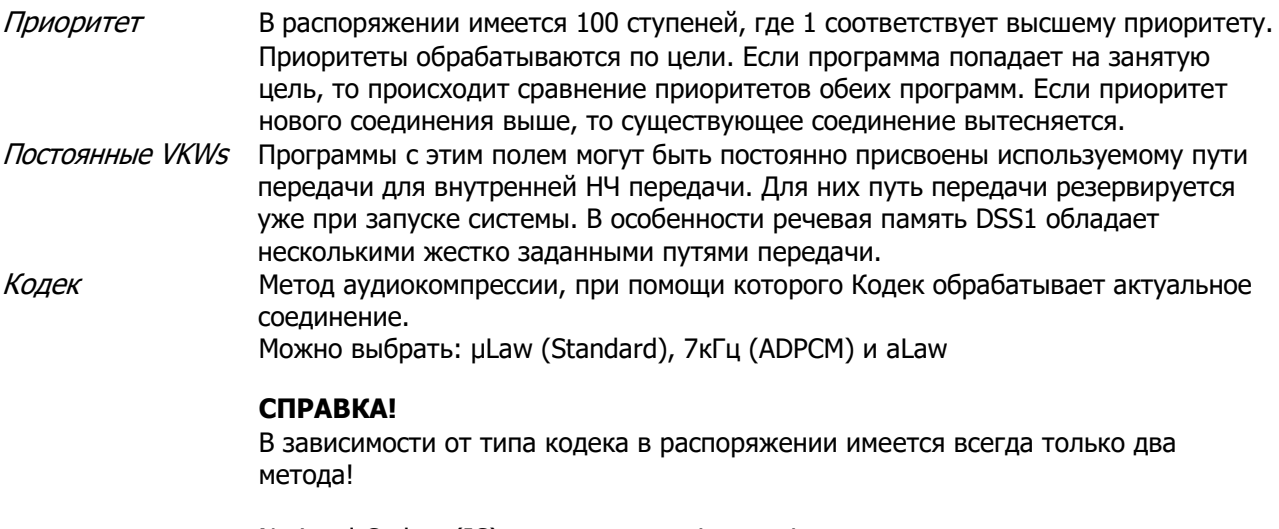

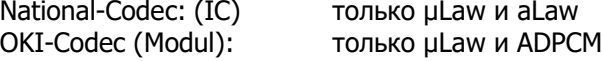

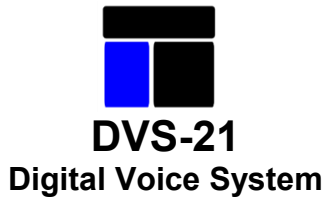

# <span id="page-35-0"></span>**8.2 НЧ-подключение**

Универсальная программа для включения НЧ и линий.

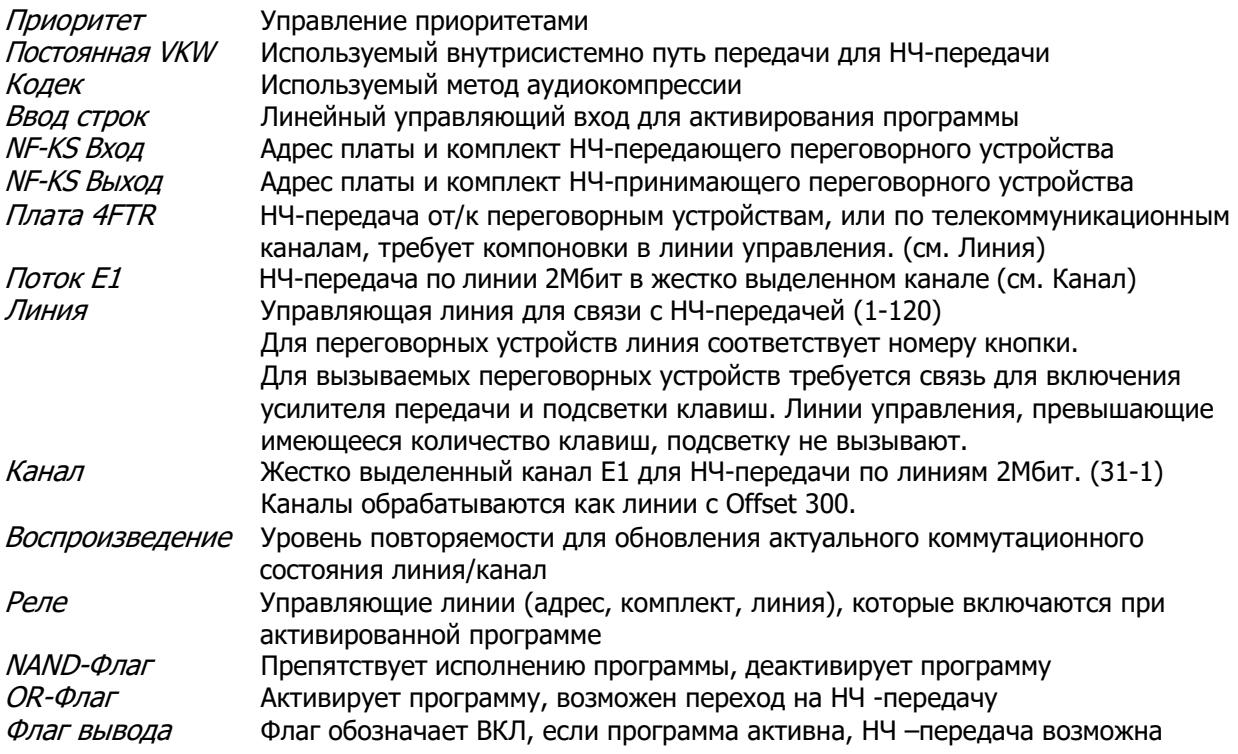

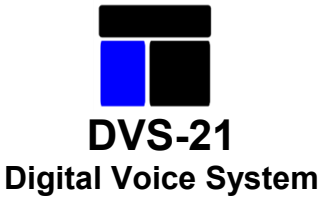

#### <span id="page-36-0"></span>**8.3 Громкая связь**

Под Громкой связью понимают односторонне направленную громкую связь, то есть озвучивание помещений и больших площадей. Световую сигнализацию состояния звуковой трансляции выполняет светодиодный индикатор клавиши переговорного устройства. При погасшем индикаторе канал свободен, при горящем индикаторе канал занят.

Для программирования громкой связи нужно лишь задать параметр «Управляемый усилитель», все остальные поля опциональные. Здесь выполняется предварительная ручная установка и ввод назначенного усилителю модуля выбора платы (= адрес платы). При использовании усилителя на 100 ватт «Адрес» устанавливается на 1, при использовании внешнего усилителя, подключаемого через 4NPA, на 1 - 4.

Если нужно организовать иерархию приоритетов соединений в режиме громкой связи, то используются от 1 до 100 степеней приоритетов, где 1 является высшей степенью приоритета. Степень приоритета 20 является основной установкой, заданной программой.

Если громкую связь нужно назначить одному или нескольким общим вызовам, их нужно отметить в соответствующем поле.

Для ввода других критериев включения можно дополнительно использовать два поля выбора Реле 1,2

/  $4IOS$ , причем распределение мощности усилителя по нескольким EL-цепям представляет собой типичный случай применения.

#### Расширенные функции:

Через флаг «Главный» программа может связываться с сигналом тревоги или гонгом, который включается непосредственно перед сообщением. Для световой индикации длительности предупредительного сигнала на клавише (=линии) щелкнуть в поле «Подсветка флага, при условии установки флага «Главный».

Специальные функции подразделяются на две группы, входные и выходные функции, которые могут быть активизированы только в состоянии передачи. Для каждой системы предусмотрены 256 флагов, сокращенное обозначение вводится двойным щелчком на соответствующем флаге.

**-** Ввод флага NAND - запрещает статус передачи при включенном флаге.

**-** Выходы флага 1 и 2 - включает заданные флаги <sup>в</sup> состоянии передачи.

**-** Флаг выхода NF - при размыкании соединения выклю чается одновременно с усилителем, <sup>и</sup> только по истечении установленного <sup>в</sup> модуле CPU1 времени выключается вход.

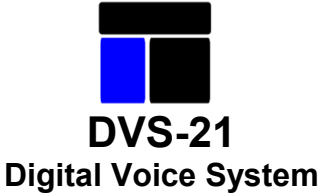

#### <span id="page-37-0"></span>**8.4 Полудуплексная связь**

Под полудуплексной связью понимают поочередную двустороннюю громкую связь. Этот метод коммуникации предназначен для промышленного применения. Разговорный канал – от микрофона к громкоговорителю – попеременно включается то в одном направлении, то в другом. Обычно интеркомсообщения выдерживаются в кратком стиле, напр. инструкции во время быстро протекающего производственного процесса. Световая сигнализация состояния разговора осуществляется светодиодным индикатором клавиши переговорного устройства. При выключенном индикаторе разговорный канал свободен, при горящем индикаторе канал занят, а мигающий индикатор означает входящий вызов.

Для завершения программирования ПУ нужно нажать на клавишу «Завершить», остальные поля опциональные.

Если нужно организовать иерархию приоритетов соединений переговорного устройства, то используются от 1 до 100 степеней приоритетов, где 1 является высшей степенью приоритета.Степень приоритета 20 является основной установкой, заданной программой.

Если требуется клавиша блокировки, нужно щелкнуть в поле «Клавиша привязки».

При нажатой клавише блокировки вызываемое переговорное устройство может ответить по нажатию клавиши, при этом вызываемое переговорное устройство не нуждается в более высокой степени приоритета.

Если должны загораться светодиоды всех клавишей, относящихся к общему/групповому вызову, то нужно щелкнуть в поле «Световая индикация общего вызова».

После отпускания клавиши вызова под действием регистра накопления ожидающих вызовов световой индикатор клавиши вызываемого переговорного продолжает мигать в течение времени, заданного в поле «Память вызова». Максимальное устанавливаемое время составляет 250 секунд.

В поле «Общего вызова» нужно отметить участвующие в данном соединении номера общего вызова вызываемого переговорного устройства

Расширенные функции:

Через поле «Специальные линии» возможно подключение дополнительной линии к дополнительному модулю для включения дополнительных функций, например, переключения реле на модуле 4IOS. Нужно ввести соответствующие данные целевого модуля.

Специальные функции подразделяются на две группы, входные и выходные функции, которые могут быть активизированы только в состоянии передачи. Для каждой системы предусмотрены 256 флагов, сокращенное обозначение вводится двойным щелчком на соответствующем флаге.

- Ввод флага Nand - запрещает статус передачи при включенном флаге.

- Флаг OR - включает состояние передачи при включенном флаге.

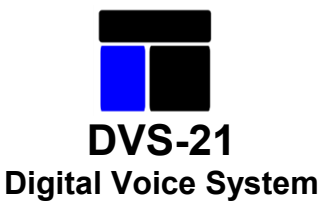

#### <span id="page-38-0"></span>**8.5 Управляемая полудуплекснаясвязь**

#### Функция домофона:

Это WL-программа с клавишей блокировки. Связь может быть установлена как с одного пульта, так и с другого. Дверная панель с громкой связью, управление разговором осуществляется с пульта консьержа. Разъединяющей клавишей консьерж может в любой момент прервать разговор.

Если нужно организовать иерархию приоритетов соединений переговорного устройства, то используются от 1 до 100 степеней приоритета, где 1 является высшей степенью приоритета. Степень приоритета 20 является первоначальной установкой.

#### Функция телефонного интерфейса:

Программируется на переговорном устройстве. В качестве адреса целевой платы задается USE2 на канале 2. Далее следует в окне «Другие программы» настроить программу устройства для вызываемой стороны. Переговорное устройство выполняет управление разговором. Через линию сброса можно прервать установленную речевую связь с телефонным абонентом.

Если нужно на целевую клавишу назначить постоянный номер, то также нужно в окне «Другие программы» установить функцию «*Последовательный переключатель линий»*. Набираемые номера передаются на USE2 на канале 3. Функция «Линейный переключатель» привязывается через флаг «Занято» функцию «Односторонняя управляемая двусторонняя связь».

Установленная в окне «Другие программы» функция «Переговорное устройство» служит также для определения номера донабора, который вводится в поле «Собственных линий нет».

#### Расширенные функции:

Через поле «Слециальные линии» можно подключить дополнительную линию к дополнительному модулюдля инициирования дополнительных функций, например, переключения реле на модуле 4IOS. Нужно ввести соответствующие данные целевого модуля.

«Специальные функции» подразделяются на две группы, входные и выходные функции, которые могут быть активизированы только в состоянии передачи. Для каждой системы предусмотрены 256 флагов, сокращенное обозначение вводится двойным щелчком на соответствующем флаге.

- Вход Nand - запрещает состояние передачи при установленном флаге.

- Ввод OR - включает состояние передачи при включенном флаге.

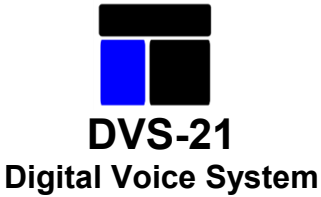

#### <span id="page-39-0"></span>**8.6. Групповой вызов**

Под групповым вызовом понимают возможность одновременно передавать звуковую или речевую информацию на заданное число переговорных устройств или громкоговорителей. В максимальном случае по нажатию клавиши могут быть активизированы все переговорные устройства. Для каждого переговорного устройства предусмотрено до 16 групповых вызовов.

Для завершения программирования функции группового вызова нужно лишь ввести номер группового вызова, все остальные поля являются опциональными.

Если нужно организовать иерархию приоритетов соединений группового вызова, то используютсяот 1 до 100 степеней приоритетов, где 1 является высшей степенью приоритета. Степень приоритета 20 является первоначальной установкой.

Расширенные функции:

Для световой индикации на клавише (=линии) длительности предварительного звукового сигнала нужно задать соответствующий флаг.

Специальные функции подразделяются на две группы, входные и выходные функции, которые могут быть инициированы только в состоянии передачи. Для каждой системы предусмотрены 256 флагов, сокращенное обозначение вводится двойным щелчком на соответствующем флаге.

- флаг Вход Nand - запрещает состояние передачи при включенном флаге.

- флаг Вход Or - запускает состояние передачи при включенном флаге.

- *флаг выхода 1 и 2* - включает в состоянии передачи заданные флаги.

Дополнительно через флаг «Главный» можно активировать программу предупредительного сигнала или гонга, выполняемую непосредственно перед оповещением.

Через поле «Слециальные линии» можно подключить дополнительную линию к дополнительному модулюдля инициирования заданной функций, например, переключения реле на модуле 4IOS. Нужно ввести соответствующие данные целевого модуля.

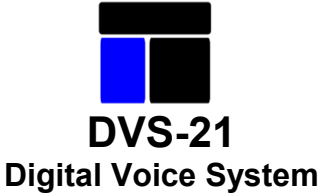

#### <span id="page-40-0"></span>**8.7 Групповая полудуплексная связь**

В режиме «Групповая полудуплексная связь» несколько переговорных устройств объединяются в жестко заданную группу абонентов, общее обращение к которым осуществляется через клавишу «Группа WL». Если отвечает один из абонентов группы, то разговор ведется избирательно только между этими двумя абонентами. О входящем вызове светодиоды клавишей «Группа WL» сигнализируют миганием. О приеме речевой информации одним из абонентов группы остальные абоненты группы извещаются световым сигналом занятости. Сигнализация входящего вызова между обоими абонентами осуществляется в обычном WL-режиме, то есть мигающей световой индикацией.

Завершение селективного разговора происходит автоматически через свободно программируемую паузу, устанавливаемую в диапазоне 1 – 250 секунд. Если время паузы устанавливается на 0, переключение на селективный разговор не происходит, и все абоненты группы остаются в режиме приема. Переговорные устройства, не входящие в группу, но имеющие связь с группой, также могут выше описанным образом установить селективную связь с одним из абонентов группы.

Программирование этого «Группа WL» не нужно переходить на прием, который реализуется установкой в поле «В исходном состоянии нет приема».

Для каждой группы абонентов устанавливается собственный «Флаг группы».

Если нужно организовать иерархию приоритетов групповых соединений, то используются от 1 до 100 степеней приоритета, где 1 является высшей степенью приоритета. Степень приоритета 20 является первоначальной установкой.

Под воздействием регистра накопления ожидающих вызовов световой клавишный индикатор вызываемых групповых переговорных устройств после отпускания вызывной клавиши продолжает мигать в течение времени, заданного в поле «Регистр накопления вызовов». Максимальное устанавливаемое время составляет 250 секунд.

В функции «Группа WL» нет понятия занятости, так как при первом установлении речевой связи всегда вызывается вся группа. Если должен загореться индикатор занятости групповой клавиши, когда уже занят один абонент группы, то нужно щелкнуть в поле «Сообщение о занятости группы».

Внутри одной группы могут, так сказать, параллельно включаться 8 различных групп переговорных устройств. Когда передает одно переговорное устройство, микрофон параллельно включенных переговорных устройств выключается. 8 параллельных групп задаются в поле «Взаимная блокировка акустическая обратная связь».

Через поле «Общего вызова собственного переговорного устройства» можно вызвать программу «Группа WL» также в режиме общего вызова. Из одной программы можно вызывать не более 10 различных групп.

Если должны загораться светодиоды всех клавишей, относящихся к общему вызову, то нужно щелкнуть в поле «Световая индикация общего вызова».

#### Расширенные функции:

Через поле «Специальные линии» можно подключить дополнительную линию к дополнительному модулю для инициирования функций, например, переключения реле на модуле 4IOS. Нужно ввести соответствующие данные целевого модуля.

«Специальные функции» подразделяются на две группы, входные и выходные функции, которые могут быть активизированы только в состоянии передачи. Для каждой системы предусмотрены 256 флагов, сокращенное обозначение вводится двойным щелчком на соответствующемфлаге.

- **-** Ввод флага Nand запрещает состояние передачи при включенном флаге.
- **-** Ввод флага OR включает состояние передачи при включенном флаге.
- **-** Ввод флага занятости- переключает <sup>в</sup> состояние занятости программу групповой полудуплексной связи при вклю ченном флаге.

**-** Флаг вывода - включает заданный флаг <sup>в</sup> состоянии передачи.

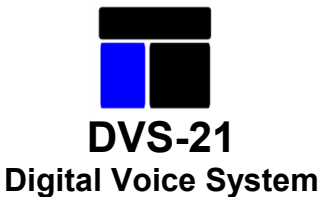

#### <span id="page-41-0"></span>**8.8 Прослушивание радиосвязи**

Эта программа дает возможность включать прослушивание радиосвязи на переговорном устройстве. Однако при помощи этой программы также может быть включен громкоговоритель вызова в соединении с радиосвязью.

Через «Начальную входную линию» может быть запущена программа прослушивания радиосвязи; для этого может использоваться оптрон 4IOS, линия платы 24Li и т.п.

В поле «Тон звонка» указывается выборка платы и комплект платы DSS1 (анализатор тонального вызова), чтобы можно было определить тональные вызовы, выделены линии а/и для прослушивания. В поле можно выбрать частоту для включения громкоговорителя вызова радиосвязи, при этом прослушивающий KS включается после достоверного тонального сигнала. Если затем в ячейку «Таймер тональных вызовов» вводится время, то прослушивающий KS остается включенным только на указанный промежуток времени. «0» в таймере тональных вызовов означает бесконечное включение.

Поля «Тон звонка 1520Hz, 1750Hz, 2135Hz» для обычного случая имеют верную настройку, только если радиосвязь осуществляется через линию дальней связи, эти поля должны быть заполнены вручную. При этом речь идет о линиях, которые выходят от DSS1 или линий дальней связи, если распознан определенный тональный вызов с соответствующей частотой.

В поле «LF-радио» следует указать индикацию платы, к которой подключена радиосвязь, при этом речь может идти также о линии дальней связи. В случае «Прослушивания» KS речь идет о линии a/b.

Чтобы дать возможность прослушивающему переговорному устройству вести разговор по радиосвязи необходимо дополнительно использовать программу «Радио WL-2».

Если подключен внешний громкоговоритель прослушивания радиосвязи (La/b+Sa/b), то требуется отметить поле «Внешний динамик».

#### Расширенные функции:

«Специальные функции» могут быть разбиты на две группы, входных и выходных функций, которые могутактивироваться только в режиме передачи. Для каждой системы имеется по 256 флагов, краткое обозначение флага может быть показано при двойном щелчке клавиши мыши на соответствующем флаге.

- Флаг Nand Вход - запрещает состояние передачи при установленном флаге.

- Флаг Вход Or - включает состояние передачи при включенном флаге.

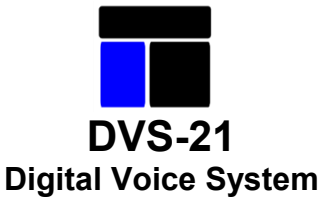

# <span id="page-42-0"></span>**8.9 VKW-групповой вызов-WL**

Если нужно жестко заданные группы подключить через междугородную кабельную линию 4NSA-4NSA, Используется данная программа.

Для приема вводятся входные данные. Данные линии (= модема)- и НЧ-данные могут находиться на общем канале платы или на раздельных каналах платы. Если нужно подключить несколько НЧсоединений, то использование общего канала позволит сэкономить провода. Включенная по этим входным критериям группа определяется флагом «Группы вывода».

На передающей стороне включается «Флаг группы входа» и вводятся данные линии и НЧ-данные.

Канал платы 4NSA в одной из обеих систем должен быть установлен в режим Slave (вспомогательный). Для этого после завершения программирования переговорного устройства соответствующий модуль 4NSA нужно задать одинарным щелчком в поле «Шасси» и щелкнуть на кнопке «Настроить». Откроется окно «Слот 4NSA», в котором режим соответствующего канала устанавливается на Slave. Для завершения процедуры щелкнуть по кнопке «Сохранить».

Для группового соединения через 4FTR нужно щелкнуть в поле «Олерация с 4FTR». Существуют две возможности передачи через 4FTR, во-первых, по стандартным линиям, во-вторых, по специальным групповым линиям. Второй путь предпочтительнее, так как он не занимает линии, которые возможно еще понадобятся для VKW-WL. Для этого нужно лишь задать «Строка группы вывода и строка группы ввода», номер строки поля, вход и выход в этом случае заполнять не требуется.

### <span id="page-42-1"></span>**8.10 VKW-WL – общий вызов**

Эта программа используется для реализации общего вызова через 4NSA-4NSA соединение. Принцип программы сравним с принципом VKW-WL. Эта программа не обладает приоритетом перед 4NSA-4NSA соединением.

При любых соединениядругой системы, входящих в этот общий вызов, нужно задать соответствующий номер линии общего вызова и номер занятой линии.

Расширенные функции:

Поле «Специальные линии» позволяет подключать дополнительную линию к дополнительному модулю для включения функций, напр. переключения реле на модуле 4IOS. Нужно ввести соответствующие данные целевого модуля.

Специальные функции подразделяются на две группы, входные и выходные функции, которые могут быть активизированы только в состоянии передачи. Для каждой системы предусмотрены 256 флагов, сокращенное обозначение вводится двойным щелчком на соответствующем флаге.

- Флаг Nand Вход - запрещает состояние передачи при установленном флаге.

- Флаг Вход Or - включает состояние передачи при включенном флаге.

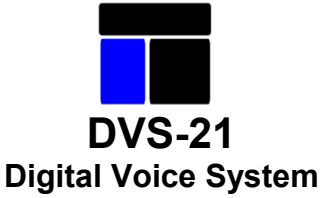

#### <span id="page-43-0"></span>**8.11 VKW-WL**

Если необходимы один или несколько каналов связи (VKW) между двумя WL-системами, используется программа «VKW-WL». При общем вызове используется программа «VKW-коллективный вызов». Связь осуществляется через 4NSA-4NSA соединение. Выбор карты и модема могут устанавливаться раздельно. Каждый адрес и канал НЧ-платы представляют собой канал связи, каждый адрес и канал линейной платы могут обрабатывать до 120 линий (= 60 соединений по витой паре), то есть сигнализация вызова вызываемому переговорному устройству осуществляется по вызывной линии.

Рядом вводятся номер вызывной и занятой линии и при необходимости номер линии общего вызова. Вводом идентичного номера вызывной и занятой линии обеих систем осуществляется идентификация этого соединения. Через это соединение можно подключать несколько переговорных устройств.

Канал платы 4NSA в одной из двух систем нужно установить в режим slave. Для этого после завершения программирования переговорного устройства нужно одинарным щелчком поставить метку на соответствующем 4NSA-модуле в шасси и щелкнуть на кнопке «Настроить». Откроется окно «4NSA-Вставка», в котором нужно установить режим *Slave* соответствующего канала. Для завершения процедуры щелкнуть на кнопке «Сохранить».

Если нужно организовать иерархию приоритетов соединений переговорного устройства, то используются от 1 до 100 степеней приоритетов, где 1 является высшей степенью приоритета.Степень приоритета 20 является основной установкой.

Если требуется фиксирующая клавиша, нужно щелкнуть в поле «Привязка».

После отпускания клавиши вызова под действием накопителя вызовов световой индикатор клавиши вызываемого переговорного продолжает мигать в течение времени, заданного в поле «Память вызова». Максимальное устанавливаемое время составляет 250 секунд.

DRWL-функция/соединение.

При DRWL-соединении программируется соединение через фиксирующую клавишу для односторонней громкой связи, и вызываемое переговорное устройство может по нажатию клавиши ответить по приоритетной схеме. Только степени приоритета выше 20, то есть от 19 до 1, могут через 4NSA-4NSAсоединение переключить направления связи.

Расширенные функции:

Поле «Специальные линии» позволяет подключать дополнительную линию к дополнительному модулю для включения дополнительных функций, напр. переключения реле на модуле 4IOS. Нужно ввести соответствующие данные целевого модуля.

Специальные функции подразделяются на две группы, входные и выходные функции, которые могут быть активизированы только в состоянии передачи. Для каждой системы предусмотрены 256, флагов, сокращенное обозначение вводится двойным щелчком на соответствующем флаге.

- Флаг Nand Вход - запрещает состояние передачи при установленном флаге.

- Флаг Вход Or - включает состояние передачи при включенном флаге.

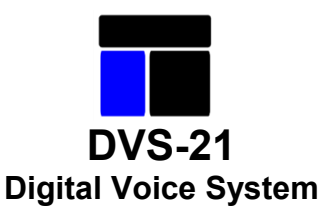

### <span id="page-44-0"></span>**8.12 VKW-WL-полудуплексная радиосвязь**

Эта программа дает возможность соединять участников радиосвязи по линии дальней связи (4NSA-4NSA).

На каждую область радиосвязи должна быть зарезервирована линия дальней связи, чтобы возможные подсоединенные передающие устройства с громкоговорителями прослушивания могли быть постоянно подключены к радиосвязи.

В централи, которая непосредственно подключена к радио БС, переключатель «Местное радио» / «Удаленное» устанавливается в положение «Местное». В таком случае значение имеют только данные из области «Местное радио».

В полях указывается номер платы и комплекта 4NSA, который связан со второй централью через соединение 4NSA-4NSA.

Флаг «Радио» служит для идентификации радиодиапазона.

**Поля заполняются автоматически, лишь при переключении радиосвязи в режим дальней связи они должны заполняться вручную. Необходимо следить за тем, чтобы VKW, выбранные для линии дальней связи вручную,не были в зоне 22-25 и 26-29.**

## <span id="page-44-1"></span>**8.13 ZZ-соединение/соединение двух централей**

При помощи соединения двух централей существует возможность соединяться с переговорным устройством внешней аналоговой системы. Состояние разговора определяется при помощи оптической сигнализации на клавише переговорного устройства. Если клавиша подсветки не имеет, разговорный канал свободен, если клавиша имеет подсветку канал занят, при мигании клавиши осуществляется вызов.

Чтобы завершить программирование соединения двух централей следует лишь указать поля «4ZZA-Адрес карты» и «4ZZA-набор карты» в рамках одной системы. Остальные поля опциональны.

Если соединениям переговорных устройств должны быть присвоены приоритеты, то в распоряжении имеется от 1 до 100 ступеней, причем 1 является высшей. Базовая настройка при поставке – ступень 20. Память вызовов обеспечивает продолжение мигания в течение заданного времени в поле «Память вызова» после отпускания клавиши вызова у вызванного переговорного устройства. Максимальное время, которое можно установить, составляет 250 сек.

Отдельное соединение показывает, осуществляется ли с ZZ- соединение между двумя переговорными устройствами или же к одному и тому же ZZ соединению обращается сразу несколько абонентов системы DVS-21. Если подключено несколько участников, создается первое соединение со всеми переговорными устройствами и то переговорное устройство, которое принимает разговор, проводит с вызывающим селективный разговор. Окончание селективного разговора осуществляется по истечении времени, установленного для переговорного устройства.

Соединение ZZ-может быть включено в один или несколько общих вызовов.

#### Расширенные функции:

Поле «Специальные функции» дает возможность подключить дополнительную линию к следующему модулю, чтобы включить дополнительные функции, например включение реле на модуле 4IOS. Соответственно должныбыть заданы параметры соответствующего модуля.

Специальные функции могут быть разделены на две группы, функции входа и

выхода, которые могут быть активированы только в режиме передачи. Для каждой системы имеетсяпо 256 флагов, сокращенное обозначение вводится двойным щелчком на соответствующем флаге.

- Флаг Nand Вход - запрещает состояние передачи при установленном флаге.

- Флаг Вход Or - включает состояние передачи при включенном флаге.

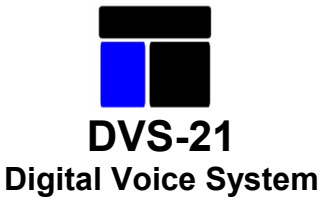

#### <span id="page-45-0"></span>**9 Описание программы (программы для логики и управления)**

#### **9.1 Alarm -Тревожная сигнализация**

С помощью программы «Alarm-Тревожная сигнализация» осуществляется тревожная сигнализация. Если функция «Сигнал тревоги» запускается разговорной клавишей, то она программируется на переговорном устройстве. Если пусковым устройством является «Внешний контакт», то функция программируется вокне «Другие программы».

Программа «Сигнал тревоги» связывается с флагами программ EL, SR и ZZ через флаг Alarm (флаг Тревоги = флаг Alarm). Переключаемые сигналы тревоги снабжаются одинаковым флагом. Если предварительно набранный сигнал тревоги не выдается в течение времени предустановки сигнала, он автоматически сбрасывается.

Если нужно организовать иерархию приоритетов сигналов тревоги переговорного устройства, то используются от 1 до 100 степеней приоритета, где 1 является высшей степенью приоритета.

Степень приоритета 20 является первоначальной установкой. Программы, связанные через флаг Тревоги, должны иметь идентичные приоритеты.

Если функция «Сигнал тревоги»2 запускается клавишей преднабора, то при преднаборе сигнала тревоги нужно установить флаг «Выход». Этот флаг запускает связанные программы через Ог-вход. Если запуск выполняется отдельной пусковой клавишей, то он реализуется с помощью программы «Контактный переключатель».

Световая индикация активного сигнала тревоги может осуществляться по выбору либо непрерывным световым сигналом, либо быстро или медленно мигающим световым сигналом. Передаваемая звуковая /речевая информация записывается в речевую память DSS1.

#### DSS1, вывод 1::

Нужно задать адрес платы DSS1 и адрес и канал НЧ платы. Длительность передачи и длительность паузы задаются числом, кратным числу отображенных временных шагов. Число прогонов определяет периодичность звуковых и речевыхсигналов.

#### DSS1, вывод 2:

Нужно задать а*дрес платы и комплект модуля* DSS1. Кроме того, нужно задать номер фразы, длительность *передачи* (единицы измерения 50/100/150/200 мс) и паузы (единица 50мс). Число повторений определяет периодичность звуковых и речевых сигналов.

Если есть возможность нажатием клавиши переговорного устройства вставить речевое сообщение в передаваемый сигнал тревоги, то нужно задать номер линии вставки ( = номер клавиши). Если можно нажатием клавиши отменить сигнал тревоги, нужно задать номер линии отмены ( = номер клавиши).

При выдаче сигнала тревоги внешним контактом (через модуль 4IOS или 24LI) вводятся адресплаты, канал платы и номер линии. Флаг Выход запускает связанные программы.

Если используется программа тревожной сигнализации нескольких переговорных устройств, то через «Флаг входа-занято» переговорного устройства и через флаг Выход другого переговорного устройства сообщается, что программа тревожной сигнализации уже активна.

Специальные функции подразделяются на две группы, входные и выходные функции, которые могут инициироваться только в состоянии передачи. Для каждой системы предусмотрены 256 флагов, сокращенное обозначение вводится двойным щелчком на соответствующем флаге.

- Флаг Nand Вход - запрещает состояние передачи при установленном флаге.

- Флаг Вход Or - включает состояние передачи при включенном флаге.

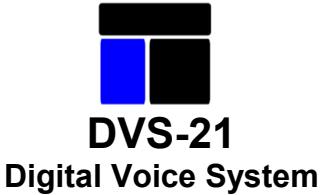

#### **9.2 Флаг Входа и Выхода**

Программа «*Флаг-I/O»* является мульти-функциональной программой связи. Она имеет несколько «Вход- флагов», от флага Or1 до флага Or4 и от флага And1 до флага And2, которые вместе с Nandфлагами и выходом и входом входной линии служат в качестве входных комбинаций. Вход входной линии проверяет, подключена ли линия оптрона 4IOS или линия линейного модуля 24LI или переговорного устройства к модулю CPU1.

Выход входной линии запрашивает, подключил ли CPU1 линию, напр. к линейному модулю 24LI или к I/O-модулю 4IOS или к переговорному устройству. Эта функция является переключаемой, щелкнув на «Запрос аварийного сообщения» можно проверить, не поступил ли на модуль или канал аварийный сигнал, напр. при отсутствии переговорного устройства или выходе из строя предохранителя.

В качестве выходной комбинации включаются «Флаг входа 1 - 4, Линия-выход». «Выходы с отрицанием» обеспечивают включение флага и/или линейного выхода при неактивной программе и невключение при активной программе.

Если в «Вход- флагах» содержится информация о канале связи, следует иметь в виду, что всегда канал связи первого поступившего флага принимается в «Выход-флаги».

Дополнительно можно сделать выбор из 4 функций таймера. Если оба таймера установлены на "0", программа деактивирована. Временной интервал может устанавливаться шагами с максимальной длительностью в 32000 секунд. Для установки функций таймера используется графическая информация в программном окне.

#### <span id="page-46-1"></span><span id="page-46-0"></span>**9.3 Флаг время**

Программа используется для включения контактов/флагов через постоянные промежутки времени, напр. через этот флаг ежемесячно можно подключать измерение импеданса.

Временной промежуток задается установкой даты, времени суток и интервалов. Дата устанавливается по хранящемуся в памяти календарю, время суток устанавливается одинарным щелчком на часах, минутах и секундах. Устанавливается метка на требуемом временном интервале (ежедневно, еженедельно, ежемесячно или ежегодно).

На время размыкания контакта (в секундах или минутах) включается выход линии. Задаются адрес платы, комплект платы и номер линии.

Ночное понижения уровня реализуется заданием времени в минутах (макс. 50 часов), через которое должен быть включен *«Флаг выхода»*. Этот флаг связывается с флагами ночного снижения уровня звука переговорного устройства или усилителя.

#### Расширенные функции:

Специальные функции подразделяются на две группы, входные и выходные функции, которые могут быть активизированы только в состоянии передачи. Для каждой системы предусмотрены 256 флагов, сокращенное обозначение вводится двойным щелчком на соответствующем флаге.

**-** Флаг Ввод Nand- запрещает состояние передачи при установленном флаге.

**-** Выход 1- и 2-Флаг установить - включает заданные флаги <sup>в</sup> состоянии передачи.

**-** Выход 1- и 2-Флаг-готово - отменяет <sup>в</sup> состоянии передачи заданные флаги.

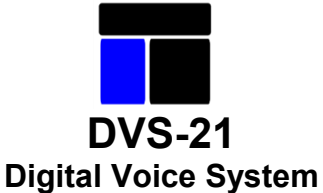

#### <span id="page-47-0"></span>**9.4 Измерение импеданса**

Данная программа дает возможность с помощью измерения импеданса осуществлять диагностику громкоговорителей в цепях громкой связи (EL-цепях). Импеданс, измеренный при вводе в эксплуатацию, служит эталонным значением для сравнения последующих измерений. При отклонении от эталонного значения, выходящего за пределы заданного диапазона допусков, поступает сообщение. Измерение импеданса включается автоматически через входную линию или Ог-Флаг. «Флаг импеданса» используется для связи с программой V100. Допуск может задаваться в % или как абсолютная величина. Через входную линию может включаться измерение импеданса, напр. линейного модуля 24LI, I/O-модуля 4IOS или клавиши переговорного устройства. Если программа должна запускаться регулярно и автоматически, то нужно установить Or-Флаг. Статус программы можно визуально отобразить с помощью светящейся линии (=клавиши). При выполнении программы отображается мигающая клавиша, при положительном результате сравнения клавиша гаснет, при отрицательном результате сравнения индикатор горит постоянным светом. Сброс происходит при положительном результате измерения.

Через поле «Прочие устройства вывода тревожных сообщений» можно выполнить ретрансляцию сообщения путем установки флага «Импеданс-Выход» или передачи тревожного сообщения на модуль SV01 или линейную плату.

#### **-** Флаг Nand Вход - запрещает статус передачи при включенном флаге.

#### <span id="page-47-1"></span>**9.5 Таблица пересчета**

Программа служит для передачи статистики от усилителей. Такие сообщения как: усилитель активен, занят, неисправен, в соответствующей форме подготавливаются и передаются при помощи платы 4DSK.

В 4DSK следует задать адрес платы и комплект, к которому был подключен. Под E1 линии 1 / 2 / 3 /4 следует задать адрес платы и комплект линии дальней связи, по которой входят телеграммы управления от удаленных вокзалов.

В поле ввода LK следует задать номер, который использовался в сетевых системах DVS-21. Там же следует задать соответствующие номера, применяемые внутри DVS-21LK.

Флаг Nand служит для того, чтобы предотвратить передачу сообщений.

Плата имеет 4-х кратное исполнение, т.е. при помощи этой программы могут обслуживаться 4 линии связи.

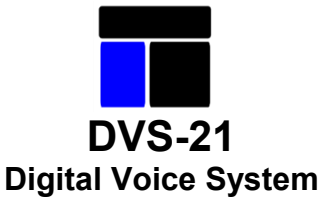

# <span id="page-48-0"></span>**9.6 Выдача сообщений KAP**

Программа служит для того, чтобы реагировать на любые входные условия и посылать сообщения к КАР, в зависимости от включения и отмене входных условий.

Под 4DSK следует задать адрес платы и комплект, к которому подключен KAP.

В качестве входных условий в распоряжении имеются линейный вход, флаг OR и вход аварийных извещений.

Поля активируются при включении входных условий и посылают хранящуюся там информацию к KAP. Если вход отключается, то сохраненная информация отсылается к KAP из этих полей.

Под KAP LK/Усилитель формулируется сообщение, которое посылается на крановое устройство. Функция KAP содержит такие поддерживаемые в настоящий момент КАР функции, как Занято, Помехи и т.д.

- **-** Расширенные функции
- **-** Флаг Nand-вход запрещает состояние передачи при включенном флаге.
- **-** Флаг вход OR запускает состояние передачи при включенном флаге.
- **-** Флаг выходы 1- и 2-. в состоянии передачи включает заданные флаги.

### <span id="page-48-1"></span>**9.7 Контактный выключатель**

С помощью этой программы можно опрашивать и коммутировать входы линий и флагов. В частности, могут опрашиваться входы линий модуля 24LI, клавиши переговорных устройств и входы оптрона 4IOS. Если программа запускается разговорной клавишей, то она программируется на переговорном устройстве. Если пусковым устройством является оптрон 4IOS или линия модуля 24LI, программа вводится в окне «Другие программы». Доступ к полю «Вход линейного подключения» возможен только в том случае, если данные программируется в окне «Другие программы». При программировании на переговорном устройстве данные вводятся автоматически.

При нажатии клавиши блокировки «Контактный переключатель» становится переключающим контактом, при щелчке в поле «Ключ» - кодовым переключателем. При активизации программы инициируется функция «Контактное/линейное переключение».

#### Расширенные функции:

Специальные функции подразделяются на две группы, входные и выходные функции, которые могут быть инициированы только в состоянии передачи. Для каждой системы предусмотрены 256 флагов, условное обозначение вводится двойным щелчком на соответствующем флаге.

- флаг Вход Nand - запрещает состояние передачи при установленном флаге.

- Флаг Вход OR - запускает состояние передачи при установленном флаге.

- флаг Выход - в состоянии передачи устанавливает заданный флаг.

Специальный флаг единовременного входа устанавливает требуемый флаг только на время, пока все программы системы не опросят его. Флаг «Выход из состояния покоя» обеспечивает установку требуемого флага только в исходном положении, а при активной программе он отключается.

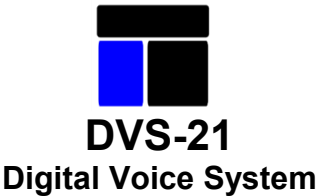

#### **9.8 Уровень сигнала KS**

<span id="page-49-0"></span>Чтобы иметь возможность менять уровень выбранной платы (KS), назначаются две клавиши/линии. Функция громкой речи (=клавиша) и функция тихой речи (=клавиша). В поле «Выбор платы» следует задать адрес платы и комплект платы.

#### <span id="page-49-1"></span>**9.9 Подавление уровня сигнала KS**

Эта программа предназначена для избирательного подавления сигналов модулей выбора и используется для предотвращения образования обратной связи. Эта функция может программироваться как на переговорном устройстве, так и в поле «Другие программы». Она может запускаться как через *Ог-Флаг,* так и через поле «Активация входной линии». Поле «Вход линейного подключения» может быть доступно только, если в поле «Другие программы» введена программа KS-Затухание уровня. При программировании на переговорном устройстве данные устанавливаются автоматически.

Сигналы могут ослабляться и на приеме и на передаче. С помощью кнопки, расположенной перед окном «Уровень приема <sup>и</sup> передачи» определяется, должны ли ослабляться сигналы только на передаче, или также и на приеме.

В поле определяется, какой уровень должен быть изменен. Здесь можно изменять уровни модулей (4NSA/4NPA/V100) и переговорных устройств (4W Нормальный, 4W , и т.д.).

В поле «Автоматическая регулировка уровня» определяется, должно ли выполняться автоматическое согласование уровней. Для этого должно иметься измерительное устройство. Обычно оно опрашивается через Sa/b модуля 4NSA, модуль выбора платы задается в поле «Адрес» и «Канал». В поле вводится диапазон измерений, значения предварительно определяются с помощью монитора RS232. В поле «Уровень 1-8» задаются автоматически согласовываемые уровни. Возможны 8 ступеней регулировки уровня. С помощью кнопки «Линейный» поля 2-7 линейно заполняются значениями уровня.

Важно, чтобы при автоматическом согласовании уровней программа всегда была активна, если только она не запрещается флагом Nand.

### <span id="page-49-2"></span>**9.10 Линейный блок триггеров**

Передача осуществляется неизменными блоками по 8 линиям

.[ 1- 8][ 9-16][17-24][25-32][33- 40][ 41- 48][ 49- 56][57-64] [65-72][73-80][81-88][89-96][97-104][105-112][113-120]

Блоки линий передаются только тогда, когда в рамках одного блока изменяется состояние линии. Такое статичное поведение может привести к проблемам, например, если между соединенными в сеть установками нарушено соединение и состояние линии в основной системе изменяется. При восстановлении соединения состояния линий относительно друг друга остаются нестабильными до тех пор, пока не произойдет новое изменение любой линии в рамках блока.

Программа «Триггер линейной блокировки» может противодействовать этой проблеме и циклично опрашивать выбранные блоки.

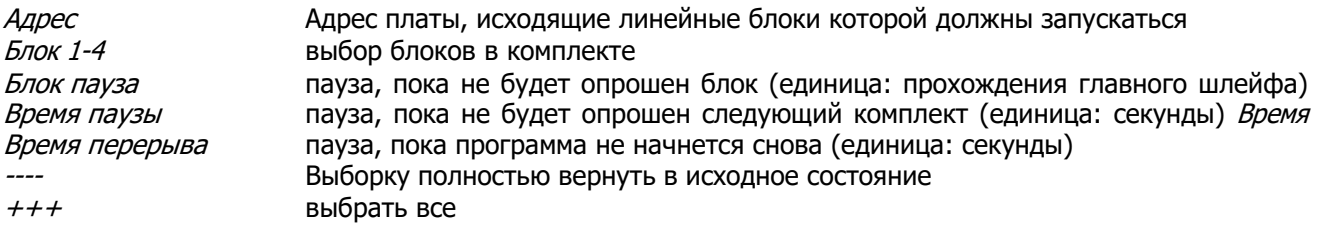

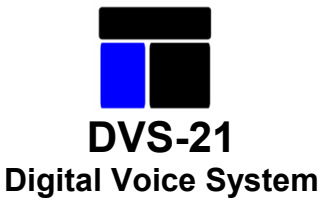

# <span id="page-50-0"></span>**9. 11 Протокол RS232**

Эта программа используется для обработки данных интерфейса RS232. Режимом определяется, должен ли RS232 принимать данные или передавать. В поле RS232 «Отправка и получение данных» вводится число байтов, а также передаваемые или принимаемые байты вводятся в десятичном виде.

С помощью функций флагов можно реагировать на события на интерфейсе RS232. Nand-Флаг запрещает обслуживание интерфейса RS232, а Or-Флаг используется напр. для запуска программы и передачи данных через RS232. Флаг квитирования выключается лишь на мгновение, чтобы направить обратно через RS232 процедуру или сообщение.

### <span id="page-50-1"></span>**9.12 Сигнализация неисправностей**

Если выдача/мониторинг аварийных сигналов, включая выдачу звуковой/речевой информации, осуществляются на переговорном устройстве, то используется данная программа. Аварийный сигнал может быть внутренним сообщением самой централи, но здесь может также производиться мониторинг и управление внешними аварийными сигналами, которые например, подключены через 4IOS.

Если поступает аварийный сигнал, управляемый этой программой, на переговорное устройство передается предупредительный сигнал (через модуль DSS1), и соответствующая линия/клавиша начинает мигать. Квитирование осуществляется по нажатию клавиши, предупредительный сигнал выключается, и включается непрерывный световой сигнал. При отмене тревожного сигнала световой индикатор гаснет и возвращается в исходное положение.

Если нужно организовать иерархию приоритетов соединений конференц-связи, то используются от 1 до 100 степеней приоритетов, где 1 является высшей степенью приоритета. Степень приоритета 20 является первоначальной установкой.

По «Линии ввода» вводится либо внешний контакт (4IOS) либо внутренний аварийный сигнал (SV01). Выводпроизводится на KS переговорного устройства.

Переданная звуковая /речевая информация хранится в речевом ЗУ модуля DSS1.

DSS1, вывод 1:

Нужно ввести «Адрес» модуля DSS1 и « NF-канал». Кроме того, нужно отметить «Номер фразы». Длительность передачи речевой информации и длительность паузы задаются числом, кратным числу отображенных временных шагов.

DSS1, вывод 2:

Нужно задать «Адрес» и «Канал» модуля DSS1. Кроме того, нужно задать «Номер фразы», длительность передачи (единицы 50/100/150/200 мс) <sup>и</sup> паузы (единица 50мс).

Расширенные функции:

Специальные функции могут инициироваться только в состоянии передачи. Для каждой системы предусмотрены 256 флагов, сокращенное обозначение вводится двойным щелчком на соответствующем флаге.

- флаг Вход Nand - запрещает состояние передачи при установленном флаге.

- флаг Вход OR - запускает состояние передачи при установленном флаге.

# <span id="page-50-2"></span>**9.13 Системное время**

Внутренние часы CPU при помощи импульсной линии могут быть установлены на жестко установленное время.

В результате имеется возможность синхронизировать внутренние часы с внешним временным тактом 24 часа.

Ввод строк **адрес платы, комплекта и линии поступающего** временного импульса.

Время время часов, которое соответствует времени, когда поступает импульс.

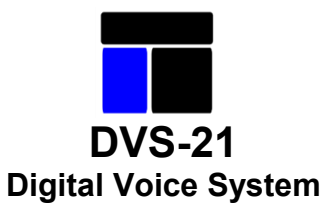

# <span id="page-51-0"></span>**10 Описание модулей**

#### **10.1 Модуль SV01**

Питание системы и контроль процессора с безпотенциальным извещением о помехе.

Для коммутации имеется два безпотенциальных входа оптрона (AC/DC) и один конфигурируемый релейный выход.

Конфигурация:

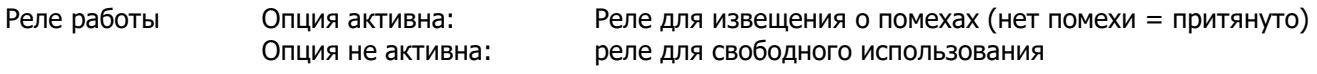

Функция линии:

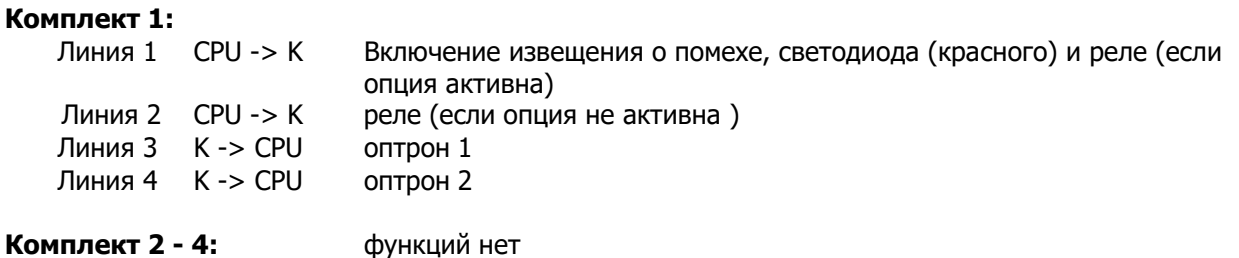

Подключение задней панели:

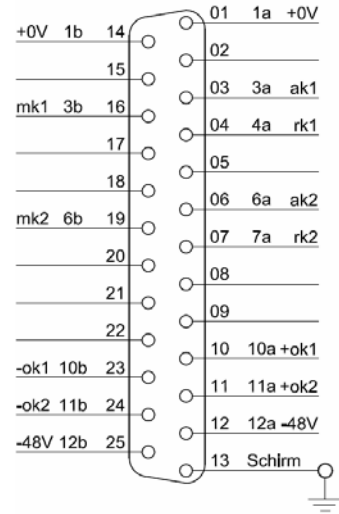

mk: средний контакт<br>ak: рабочий контакт ak: рабочий контакт<br>rk: размыкающий ко размыкающий контакт ok: оптрон

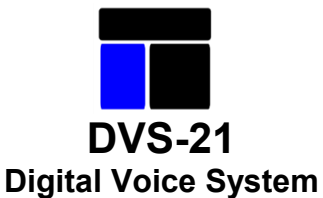

### <span id="page-52-0"></span>**10.2 CPU Модуль**

Модуль процессора для адресации системы при помощи 28 плат. Потенциально развязанные интерфейсы RS232 для подключения ПК.

Сообщения о неисправности По умолчанию: 200d; Единица: прохождения по главному

Время V25 пытается инициализировать дополнительную линию извещений о помеха, прежде чем программа извещения о помехах перейдет в состояние покоя.

Начальное время слотов Торков По умолчанию: 30d; единица: секунды Время, в течение которого V25 находится в состоянии быстрого мигания, если в системе находятся не все платы в соответствии с аппаратным обеспечением.

шлейфу

Standby-CPU **По умолчанию: 2d; единица: временные** Шлейфы коэффициент 2 = 0,5 сек

Задержка времени, которую выдерживает V25 в Standby-CPU, пока посылается телеграмма живучести. Необходима в системах Standby для различия CPU.

Обзор По умолчанию: 0d (деактивирован); Единица: секунды Время, в течение которого V25 посылает контрольные телеграммы к модулям, чтобы их проконтролировать.

NF-задержка (x131ms) и программы громкоговорящей связи) (касается только программы громкоговорящей связи) Время, в течение которого программа громкоговорящей связи отключает НЧ-вход после выхода и флаг Выход.

KS-Декодер

Активирует применение модуля декодера KS-для расширения адресуемых выборок плат. С вводом задней панели применение KS-Декодера не требуется.

#### Светодиодный индикатор

Конфигурирует поведение в системе тактовых светодиодов всех модулей конфигурации. Мигают светодиоды, которые просто находятся в системе, но не были включены.

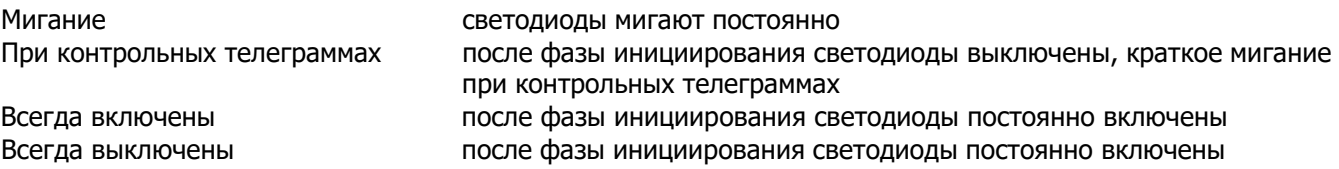

#### Синхронизация часов Е1

Модули CPU, начиная с версии аппаратного обеспечения 6.01, имеют вход для стороннего такта для синхронизации техники передачи, подключенной к внешнему такту.

Для наиболее часто встречающихся целей использования требуются настройки по умолчанию. При отклонениях здесь возможно выполнение подбора в соответствии с длиной линии, видом сигнала и импедансом.

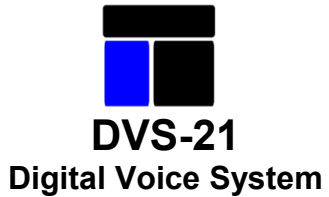

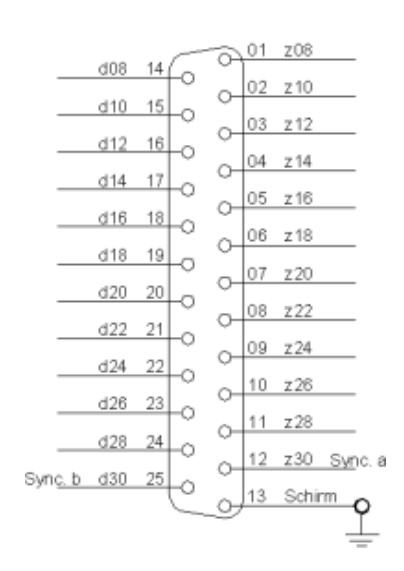

# <span id="page-53-0"></span>**10.3 Модуль V100**

Цифровой модуль усилителя 100 W для озвучивания (EL) и аварийного режима.

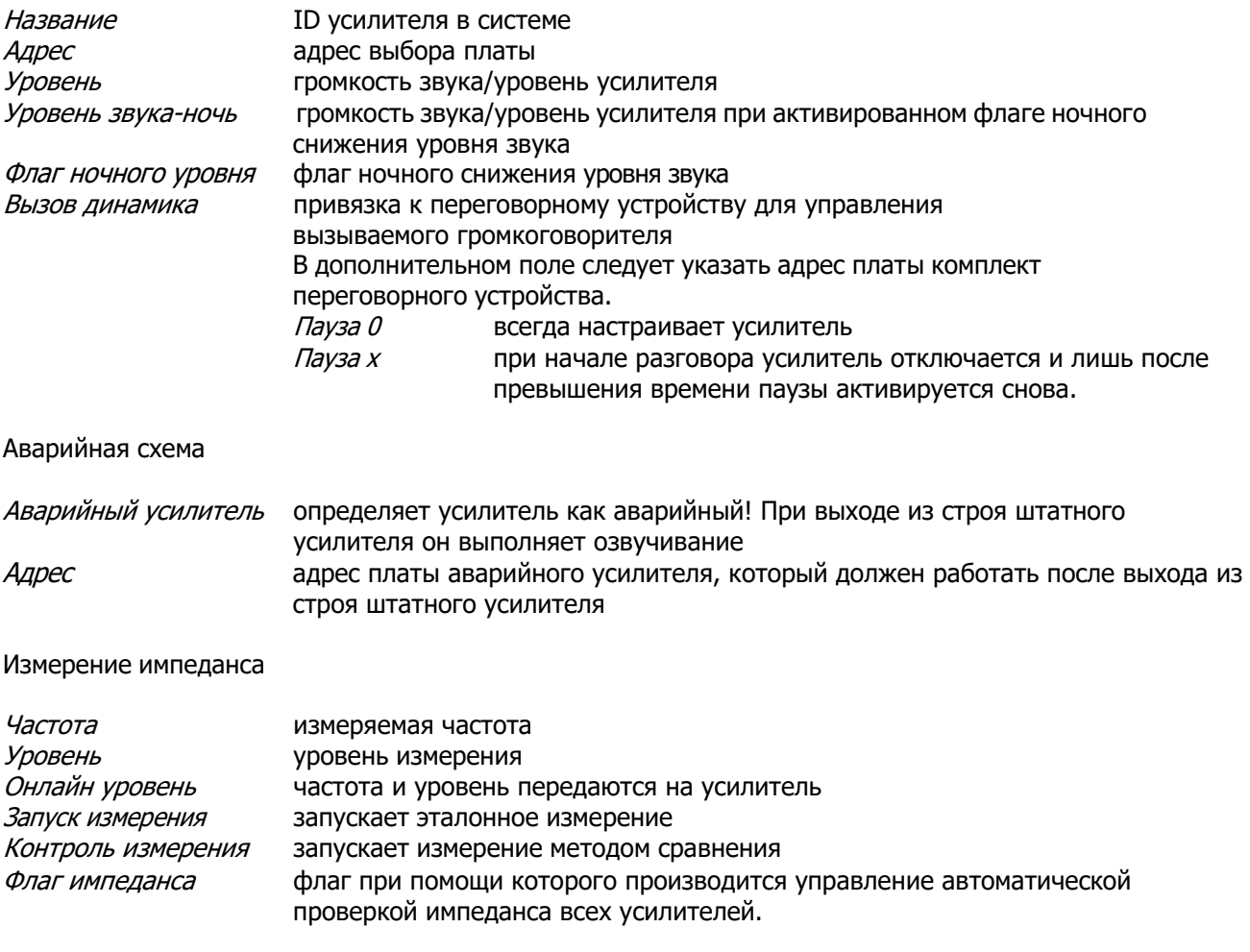

Эталонное значение измерения сохраняется только при сохранении в конфигурации. Конфигурация

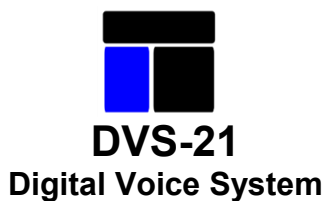

# должна быть передана в установку, чтобы проверка импеданса могла работать с этим значением.

Подключение задней панели:

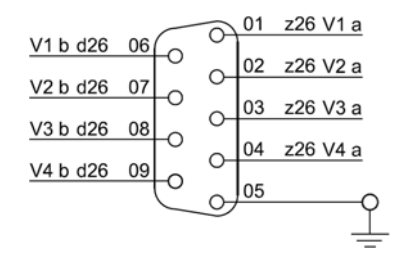

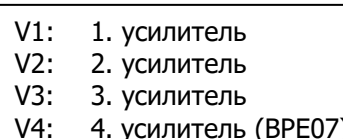

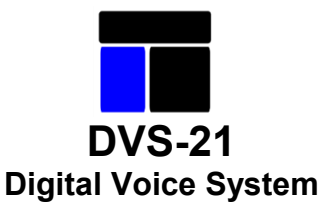

# <span id="page-55-0"></span>**10.4 Модуль DSS1**

Цифровая память для запоминания готовых текстовых фрагментов и распознавания частот (выделение тонального вызова)

#### **Указание! Принимать во внимание таблицу «Постоянные каналы сообщений».**

#### **10.4.1 Режим памяти для речевых сигналов DSS1**

Объем памяти составляет 60 секунд постоянной на Flash и 60 секунд временной в RAM. Каждая область может отдельно использоваться в 8 сегментах. При сегментированном использовании для каждого сегмента в распоряжении имеется приблизительно по 7,5 секунд.

Постоянно сохраняемые речевые обращения:

- Запись осуществляется при помощи инструмента речевой памяти (меню инструменты)
- Воспроизведение вручную по линиям

Временная запись в период работы.

- Запись и воспроизведение осуществляются вручную по линиям в RAM.

#### **Указание! Опция «Защита от записи Flash» должна быть деактивирована для записей!**

Линейная функция:

**Комплект 1 - 4:** (все комплекты обращаются к одной и той же зоне памяти)

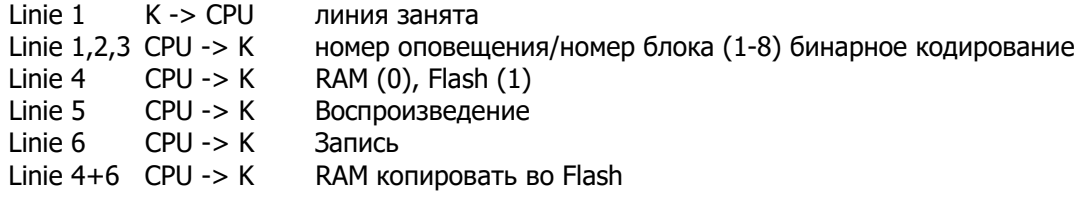

#### **10.4.2 Режим DSS1 DB определитель тональных вызовов**

Определитель тональных вызовов для тональных сигналов готовности и занятости, 4 кратное исполнение.

Долуск поподопуск распознавания принимаемой частоты (единица +- 10Гц) и количество необходимых успешных измерений (50мс/измерение) Время трансляции время для переключения приема/передачи (единица 50мс)

Линейная функция:

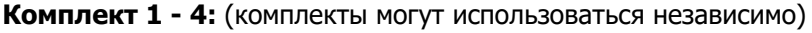

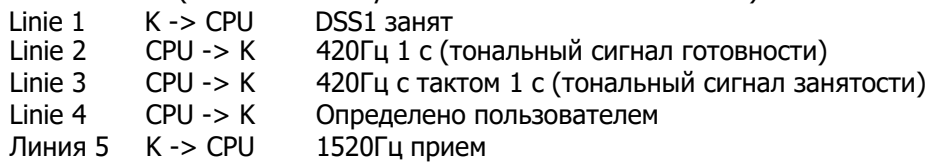

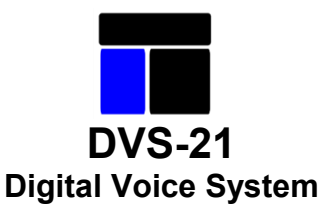

Линия 6 K -> CPU 1750Гц прием<br>Линия 7 K -> CPU 2135Гц прием Линия 7 K -> CPU 2135Гц прием<br>Линия 8 CPU -> K индикация уро индикация уровня звукозаписи

Постоянные пути сообщения:

Комплект 1 - чтение VKW 26 (тональная/речевая запись), запись VKW 22 (тональное/речевое воспроизведение) Комплект 2 - чтение VKW 27 (тональная/речевая запись), запись VKW 23 (тональное/речевое воспроизведение) Комплект 3 - чтение VKW 28 (тональная/речевая запись), запись VKW 24(тональное/речевое воспроизведение) Комплект 4 - чтение VKW 29 (тональная/речевая запись), запись VKW 25 (тональное/речевое воспроизведение)

### <span id="page-56-0"></span>**10.5 Модуль 4ZZA**

Модуль связи между двумя централями, аналоговый, 4-х канальный, согласование уровней систем.

Управление осуществляется путем подключения управляющего напряжения в линию. Полярность при этом различает вызов и занятость.

Функция линии:

#### **Комплект 1 - 4:**

Линия 1 K <-> CPU линия вызова Линия 2 K <-> CPU линия занятости

#### <span id="page-56-1"></span>**10.6 Модуль 4NSA**

Интерфейсный НЧ модуль, последовательный, цифро-аналоговый, для подключения четырех абонентских устройств по 4-х проводной технологии, включая устройство защиты, с модемным интерфейсом с гальванической развязкой, стойкий к коротким замыканиям.

Режимы работы:

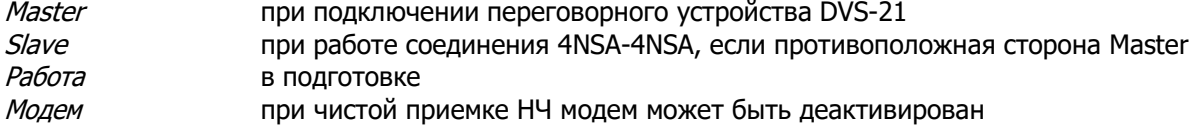

Входящий уровень Настройка кодеков только для НЧ приема Исходящий уровень Настройка кодеков только для НЧ передачи

Как правило, настройка уровня не требуется.

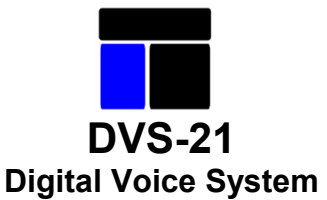

# <span id="page-57-0"></span>**10.7 Модуль 4NPA**

НЧ-интерфейс, параллельный, аналоговый, для подключения 4 переговорных устройств с -V и C-точкой, включая устройство защиты. Четырехканальный динамический компрессор для согласования уровней.

Режимы работы: нет

Входящий уровень Настройка кодеков для НЧ приема Исходящий уровень Настройка кодеков для НЧ передачи

Как правило, настройка уровня не требуется.

### <span id="page-57-1"></span>**10.8 Модуль 4IOS**

Входной/выходной интерфейс с контролируемым входом/выходом. Восемь входов оптрона и четыре выхода реле с безпотенциальными переключающими контактами.

Модуль 4IOS состоит из:

- 4 \* 1 вход (оптрон) второй вход имеет защиту.
- 4 \* 1 вход (оптрон) имеет защиту, для НЧ детектора на 100V-LKs
- 4 \* 1 выход (реле)

Модуль может в разных комплектах работать в разных режимах.

### **10.8.1** Режим работы: Стандарт

Приемка коммутационных состояний, переключение при помощи реле, сигнализация при помощи светодиодов, передатчик для режима «Надежный прием или LK-переключение и контроль».

Линейная функция:

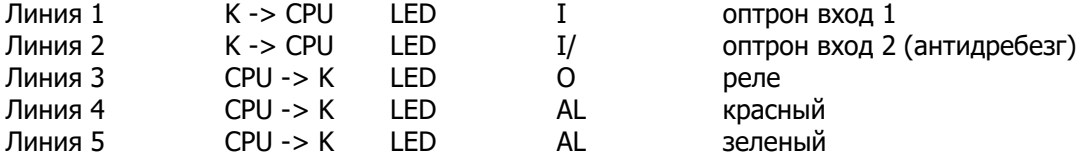

Светодиод AL в состоянии ВЫКЛ, если линии 4 и 5 имеют одинаковое состояние.

### **10.8.2** Режим работы: Надежный прием

- I линия 1 вход 1
- O линия 3 ВКЛ, если Выход(реле) активен
- AL зеленый такт линии (контроль)
- AL в этом режиме по линиям не управлять

При команде «Контролируемая передача» обрабатывается только вход 1.

Состояние входа 1 оптрона передается к V25.

Дополнительно по истечении времени к V25 посылается отрицательное состояние и по истечении времени снова передается собственное состояние.

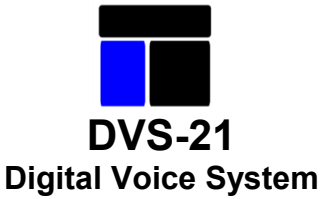

Если время указывается как 0, то исполняется значение по умолчанию, 8 секунд и 1 секунда импульс.

# <span id="page-58-0"></span>**10.8.3** Режим работы: надежный прием (инвертированный)

- I линия 1 вход 1
- I/ линия 2 вход 2 (защита)<br>О линия 3 ВКЛ, если Выход
- O линия 3 ВКЛ, если Выход (реле) активен, реагирует с задержкой<br>AL зеленый мигает переключении режима контроля
- AL зеленый мигает переключении режима контроля<br>AL красный контроль линии результат = неисправно
- красный контроль линии результат = неисправность = SK ВКЛ
- AL в этом режиме по линиям не управлять!

При работе «Передача с задержкой» состояние, сообщенное V25, повторяется на реле. При изменении состояния впервые происходит ожидание времени Импульс.

Если в это время возвращается в исходное, то речь идет об импульсе для контроля передачи и на реле не отправляется.

Если время заканчивается, состояние сообщается реле.

Если по истечении времени изменения состояния не замечено, то включается неисправность:

Устанавливается флаг Sk (для возможно запрограммированного комплекта «Неисправность платы») Линия 100 ВКЛ и посылается к V25. Включается красный светодиод AL.

Значения времени должны быть теми же, что и в ответной программе. Корректировка и дополнение времени в трактах передачи определяются программой.

Если значения времени указываются как 0, то принимается время по умолчанию 11 секунд и 1 секунда импульс.

#### **EL-измерение**

- I линия 1 вход 1
- линия 2 вход 2 (защита)

Если все остальные комплекты на этой плате не имеют флага SK :

O ВКЛ реле ВКЛ AL зеленый (неисправность не распознана)

Если какой- либо комплект на этой плате имеет флаг SK:

AL красный (неисправность распознана)

Этот режим контролирует остальные 3 комплекта. Если один из этих 3 комплектов запрограммирован «Передача с задержкой» происходит оценка флага SK.

Если флаг SK не установлен, то реле ВКЛ и светодиод AL зеленый. Если флаг SK установлен, то реле ВЫКЛ и светодиод AL красный. **INIT-контроль:**

AL = КРАСНЫЙ Init - не получен или инициализирован дважды

# <span id="page-58-1"></span>**10.9 Модуль 24Li**

Линейный модуль для управления 24 линиями, включая двухступенчатую защиту от превышения напряжения.

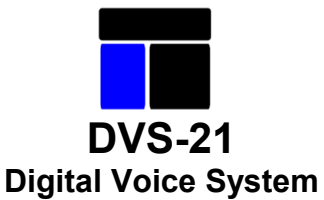

#### <span id="page-59-0"></span>**10.10 Модуль Mi4M**

Модуль дает возможность подключать 4 измерительных микрофона. Переданные значения уровня от микрофонов передаются DVS-21. Эти значения служат для автоматической регулировки громкости.

La/Lb измерительный вход

питающее напряжение для измерительного микрофона:

 В + к A12, -к C10 В + к A18, -к C16 В + к A24, - к C22 В + к A30, - к C28

#### **Измерение:**

Измерительный вход установлен у U/2, так что в состоянии покоя при измерении получается приблизительно 80гн.

Если к измерительному входу прикладывается НЧ, то определяются следующие значения, которые телеграммой выдаются к V25.

При помощи программы монитора можно осуществить визуализацию значений.

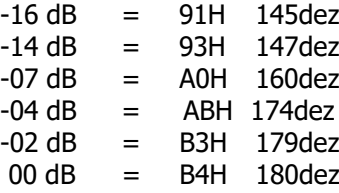

#### **Процесс измерения:**

На каждый из 4 входов посылается импульс каждую 1 мс (если установлено).

Если измеренное значение больше, чем определенное до этого эталонное значение, то эталонное значение увеличивается на 1 пункт.

Если измеренное значение меньше, чем определенное до этого эталонное значение, то эталонное значение лишь по истечении установленного времени проверки уменьшается на 1 пункт.

В результате очень быстро определяется возрастающий уровень, в то время как падающий уровень требует достаточно много времени, пока не будет достигнуто конечное значение. Зависит от настроенного времени измерения.

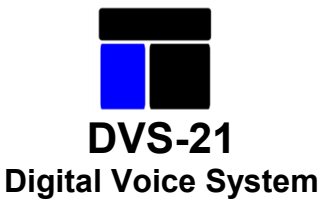

### **Программирование:**

4NPA – конфигурирование модуля: установить время измерения (единицы в 256мс)

Добавить затухание уровня KS

Включить автоматический подбор уровня.

Настроить выборку плат, для которых изменяется уровень.

В рамках автоматического подбора уровня:

Указать определенный минимальный уровень и определенный максимальный уровень. (значение = десятичное).

Ввести KS и комплект измерительного микрофона.

Теперь могут быть указаны 8 ступеней уровня, которые рассчитываются из минимального и максимального значения.

Или в ступени 1 задается минимальный требуемый уровень и максимальный требуемый уровень на ступени 8. При нажатии на клавишу автоматически происходит линейный расчет промежуточных ступеней.

# <span id="page-60-0"></span>**10.11 Модуль 4FTR**

Консоль для размещения макс. 4 функциональных модулей.

Функциональные модули существуют для следующих целей применения:

- модуль E1 (2MBit) для прямого объединения установок в сеть, при помощи модема DSL или передающей аппаратуры

- модуль S0 для EL, WL и вызовов извещений о помехах через сеть ISDN

В конфигурации платы следует выбрать режим работы комплектов в соответствии с оснасткой модуля.<br>4FTR BUS-CPU если речь идет о плате с BUS-CPU, то опцию следует активировать.

если речь идет о плате с BUS-CPU, то опцию следует активировать. Для плат более новой конструкции (с BUS-CPU, которые могут быть опознаны по дополнительной плате и оснастке SMD) больше не требуется ограниченный VKW-Pool, они могут принимать участие в динамической передаче VKW через CPU. В результате возможно включение НЧ между различными платами, а также пропускание НЧ при прямой ретрансляции.

### **10.11.1** Плата E1

Передача параметров управления по выбору может осуществляться в канале 0 или 16. Для непрозрачных системы передачи, которые не допускают иного применения собственного служебного канала, можно перейти на канал 16.

# 10.11.2 Плата S0

Начиная с версии 06.21 может быть запрограммировано макс. 15 входящих номеров вызова, 15 разрешений и 31 исходящих вызовов.

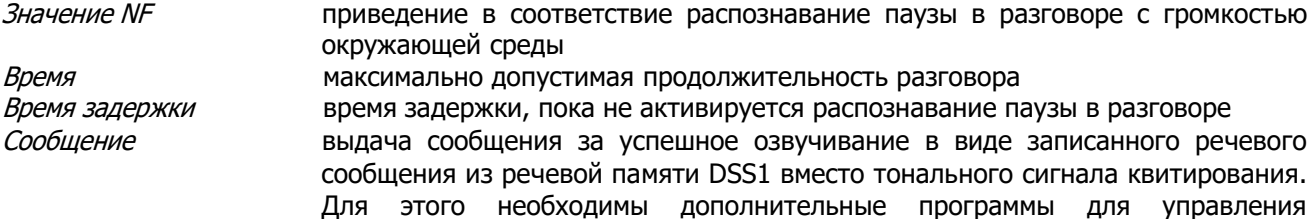

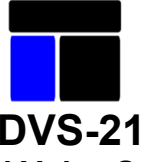

# **Digital Voice System**

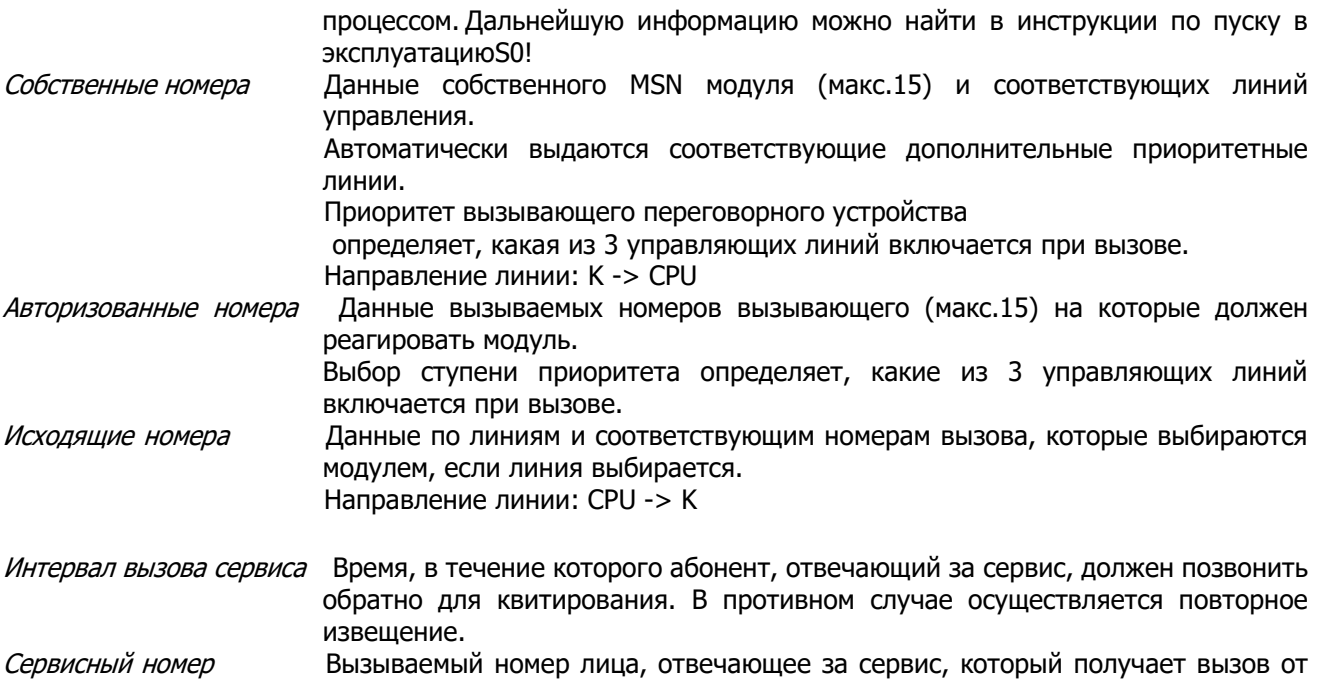

# <span id="page-61-0"></span>**10.12 Модуль USE2**

Модуль аналоговых интерфейсов выполнен в формате стандартной евро-платы высотой 3НЕ (133мм). Модуль аналоговых интерфейсов может выполнять различные функции. Основное назначение – связь с независимыми телефонами и радиоточками. Телефонный интерфейс состоит из двух частей. Метод связи через сигнализацию DTMF и импульсным набором. Интерфейсы имеют возможности подключения как абонент уже имеющейся ТК- централи с возможностью выбора с помощью DTMF для организации диспетчерской связи, громкоговорящей связи и громкого оповещения.

установки в случае неисправности.

### <span id="page-61-1"></span>**10.13 Модуль 4LSL**

Модуль используется для циклического мониторинга линии громкоговорителей на предмет отклонения импеданса. Для этого модуль TG01 должен генерировать тональный сигнал измерения. Перед каждым циклом измерения 4LSL проверяет работу генератора тонального сигнала.

В модуле 4LSL находятся 4 реле для подключения громкоговорителей или управления включением / выключением отдельных проверочных шлейфов. Активный контроль импеданса на 4 независимых каналах НЧ. (настраиваемые пределы отклонения от 1% до 99%). Обнаружение короткого замыкания и обрыва провода. Сигнал замыкания на землю (обнаружение с помощью TG01) с выделением цепи громкоговорителя. Контроль минимальной нагрузки и перегрузки (2,5 Вт / 150 Вт). Распределение цепей громкоговорителей с помощью независимых реле мощности.

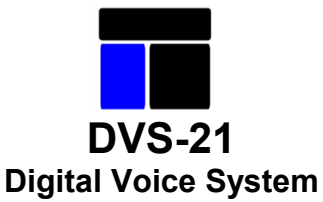

# <span id="page-62-0"></span>**10.14 Модуль TG01**

Этот модуль используется в сочетании с картой 4LSL. Путем взаимодействия обеих карт осуществляется контроль состояния подключенных линий громкоговорителей. Для этой цели карта TG01 соединяется с заданными контактами карты 4LSL внутри корзины. Модуль генератора тона TG01 генерирует эталонный сигнал для измерения сопротивления.

Кроме того, TG01 обнаруживает замыкания на землю в цепях громкоговорителей (LK).

# <span id="page-62-1"></span>**10.15 Модуль LCPU**

IP Модуль . Плата LCPU имеет соответствующий разъем 10/100 Мбит/с Ethernet LAN.

Базисные функции LCPU могут быть расширены в ходе интегрирования в существующие сети Карта может быть конфигурирована как VoIP интерфейс.

В этой функции карта выполняет все функции стандартного H.323 кодека

G.711 импульсно-кодовая модуляция (ИКМ) 56 или 64 кбит/с ISDN

G.726 Adaptive Differential Pulse Code Modulation (ADPCM) /адаптивная дифференциальная импульснокодовая модуляция 16-40 кбит/с

G.728 Low Delay Code Excited Linear Prediction (LD-CELP) /линейное событие с кодовым возбуждением и низкой задержкой 16 кбит/с

G.729/ G.729A Conjugate Structure Algebraic Code Excited Linear Prediction (CS-ACELP) /сопряженная структура с линейным событием, генерируемым алгебраическим кодом 8 кбит/с лучше чем G.723.1

G.723.1 Multipulse Maximum Likelihood Quantization (MPMLQ) /Технология сжатия речи (стандарт ITU G.723.1), обеспечивающая малую полосу, эффективное управление и минимальный уровень искажений 6,3 кбит/ч

G.723 Algebraic Code Excited Linear Prediction (ACELP) /Линейное прогнозирование, генерируемое алгебраическим кодом 5,3 кбит/с

# <span id="page-62-2"></span>**10.16 Модуль 4DAV**

Цифровой интерфейс 4DAV (Data and Voice) предназначен для подключения 4 переговорных устройств по двухпроводной схеме.

Модуль 4DAV имеет четыре независимых порта. К каждому порту можно подключить переговорное устройство витой парой. Для запуска или подключения дополнительного усилителя переговорного устройства на 25 Вт, требуется дополнительное напряжение питания (48 В). Его можно подключить локально или по отдельной витой паре. Двухпроводной кабель каждого порта 4DAV защищен посредством PTC. По дополнительной витой паре на дополнительный усилитель переговорного устройства может подаваться напряжение -48 В. Линия питающего кабеля защищена предохранителем. При срабатывании предохранителя индикатор предохранителя на лицевой панели гаснет.